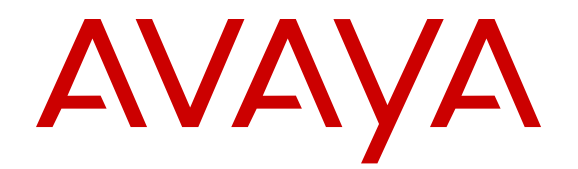

# **Using Avaya IP Office Contact Center Wallboard**

Release 9.1.6 Issue 2 February 2016

#### **Notice**

While reasonable efforts have been made to ensure that the information in this document is complete and accurate at the time of printing, Avaya assumes no liability for any errors. Avaya reserves the right to make changes and corrections to the information in this document without the obligation to notify any person or organization of such changes.

#### **Documentation disclaimer**

"Documentation" means information published by Avaya in varying mediums which may include product information, operating instructions and performance specifications that Avaya may generally make available to users of its products and Hosted Services. Documentation does not include marketing materials. Avaya shall not be responsible for any modifications, additions, or deletions to the original published version of documentation unless such modifications, additions, or deletions were performed by Avaya. End User agrees to indemnify and hold harmless Avaya, Avaya's agents, servants and employees against all claims, lawsuits, demands and judgments arising out of, or in connection with, subsequent modifications, additions or deletions to this documentation, to the extent made by End User.

#### **Link disclaimer**

Avaya is not responsible for the contents or reliability of any linked websites referenced within this site or documentation provided by Avaya. Avaya is not responsible for the accuracy of any information, statement or content provided on these sites and does not necessarily endorse the products, services, or information described or offered within them. Avaya does not guarantee that these links will work all the time and has no control over the availability of the linked pages.

#### **Warranty**

Avaya provides a limited warranty on Avaya hardware and software. Refer to your sales agreement to establish the terms of the limited warranty. In addition, Avaya's standard warranty language, as well as information regarding support for this product while under warranty is available to Avaya customers and other parties through the Avaya Support website: [https://support.avaya.com/helpcenter/](https://support.avaya.com/helpcenter/getGenericDetails?detailId=C20091120112456651010) [getGenericDetails?detailId=C20091120112456651010](https://support.avaya.com/helpcenter/getGenericDetails?detailId=C20091120112456651010) under the link "Warranty & Product Lifecycle" or such successor site as designated by Avaya. Please note that if You acquired the product(s) from an authorized Avaya Channel Partner outside of the United States and Canada, the warranty is provided to You by said Avaya Channel

"Hosted Service" means a hosted service subscription that You acquire from either Avaya or an authorized Avaya Channel Partner (as applicable) and which is described further in Hosted SAS or other service description documentation regarding the applicable hosted service. If You purchase a Hosted Service subscription, the foregoing limited warranty may not apply but You may be entitled to support services in connection with the Hosted Service as described further in your service description documents for the applicable Hosted Service. Contact Avaya or Avaya Channel Partner (as applicable) for more information.

#### **Hosted Service**

Partner and not by Avaya.

THE FOLLOWING APPLIES IF YOU PURCHASE A HOSTED SERVICE SUBSCRIPTION FROM AVAYA OR AN AVAYA CHANNEL PARTNER (AS APPLICABLE), THE TERMS OF USE FOR HOSTED SERVICES ARE AVAILABLE ON THE AVAYA WEBSITE, [HTTPS://SUPPORT.AVAYA.COM/LICENSEINFO](https://support.avaya.com/LicenseInfo) UNDER THE LINK "Avaya Terms of Use for Hosted Services" OR SUCH SUCCESSOR SITE AS DESIGNATED BY AVAYA, AND ARE APPLICABLE TO ANYONE WHO ACCESSES OR USES THE HOSTED SERVICE. BY ACCESSING OR USING THE HOSTED SERVICE, OR AUTHORIZING OTHERS TO DO SO, YOU, ON BEHALF OF YOURSELF AND THE ENTITY FOR WHOM YOU ARE DOING SO (HEREINAFTER REFERRED TO INTERCHANGEABLY AS "YOU" AND "END USER"), AGREE TO THE TERMS OF USE. IF YOU ARE ACCEPTING THE TERMS OF USE ON BEHALF A COMPANY OR OTHER LEGAL ENTITY, YOU REPRESENT THAT YOU HAVE THE AUTHORITY TO BIND SUCH ENTITY TO THESE

TERMS OF USE. IF YOU DO NOT HAVE SUCH AUTHORITY, OR IF YOU DO NOT WISH TO ACCEPT THESE TERMS OF USE, YOU MUST NOT ACCESS OR USE THE HOSTED SERVICE OR AUTHORIZE ANYONE TO ACCESS OR USE THE HOSTED SERVICE. YOUR USE OF THE HOSTED SERVICE SHALL BE LIMITED BY THE NUMBER AND TYPE OF LICENSES PURCHASED UNDER YOUR CONTRACT FOR THE HOSTED SERVICE, PROVIDED, HOWEVER, THAT FOR CERTAIN HOSTED SERVICES IF APPLICABLE, YOU MAY HAVE THE OPPORTUNITY TO USE FLEX LICENSES, WHICH WILL BE INVOICED ACCORDING TO ACTUAL USAGE ABOVE THE CONTRACT LICENSE LEVEL. CONTACT AVAYA OR AVAYA'S CHANNEL PARTNER FOR MORE INFORMATION ABOUT THE LICENSES FOR THE APPLICABLE HOSTED SERVICE, THE AVAILABILITY OF ANY FLEX LICENSES (IF APPLICABLE), PRICING AND BILLING INFORMATION, AND OTHER IMPORTANT INFORMATION REGARDING THE HOSTED SERVICE.

#### **Licenses**

THE SOFTWARE LICENSE TERMS AVAILABLE ON THE AVAYA WEBSITE, [HTTPS://SUPPORT.AVAYA.COM/LICENSEINFO](https://support.avaya.com/LicenseInfo), UNDER THE LINK "AVAYA SOFTWARE LICENSE TERMS (Avaya Products)" OR SUCH SUCCESSOR SITE AS DESIGNATED BY AVAYA, ARE APPLICABLE TO ANYONE WHO DOWNLOADS, USES AND/OR INSTALLS AVAYA SOFTWARE, PURCHASED FROM AVAYA INC., ANY AVAYA AFFILIATE, OR AN AVAYA CHANNEL PARTNER (AS APPLICABLE) UNDER A COMMERCIAL AGREEMENT WITH AVAYA OR AN AVAYA CHANNEL PARTNER. UNLESS OTHERWISE AGREED TO BY AVAYA IN WRITING, AVAYA DOES NOT EXTEND THIS LICENSE IF THE SOFTWARE WAS OBTAINED FROM ANYONE OTHER THAN AVAYA, AN AVAYA AFFILIATE OR AN AVAYA CHANNEL PARTNER; AVAYA RESERVES THE RIGHT TO TAKE LEGAL ACTION AGAINST YOU AND ANYONE ELSE USING OR SELLING THE SOFTWARE WITHOUT A LICENSE. BY INSTALLING, DOWNLOADING OR USING THE SOFTWARE, OR AUTHORIZING OTHERS TO DO SO, YOU, ON BEHALF OF YOURSELF AND THE ENTITY FOR WHOM YOU ARE INSTALLING, DOWNLOADING OR USING THE SOFTWARE (HEREINAFTER REFERRED TO INTERCHANGEABLY AS "YOU" AND "END USER"), AGREE TO THESE TERMS AND CONDITIONS AND CREATE A BINDING CONTRACT BETWEEN YOU AND AVAYA INC. OR THE APPLICABLE AVAYA AFFILIATE ("AVAYA").

Avaya grants You a license within the scope of the license types described below, with the exception of Heritage Nortel Software, for which the scope of the license is detailed below. Where the order documentation does not expressly identify a license type, the applicable license will be a Designated System License. The applicable number of licenses and units of capacity for which the license is granted will be one (1), unless a different number of licenses or units of capacity is specified in the documentation or other materials available to You. "Software" means computer programs in object code, provided by Avaya or an Avaya Channel Partner, whether as stand-alone products, pre-installed on hardware products, and any upgrades, updates, patches, bug fixes, or modified versions thereto. "Designated Processor" means a single stand-alone computing device. "Server" means a Designated Processor that hosts a software application to be accessed by multiple users. "Instance" means a single copy of the Software executing at a particular time: (i) on one physical machine; or (ii) on one deployed software virtual machine ("VM") or similar deployment.

#### **License type(s)**

Designated System(s) License (DS). End User may install and use each copy or an Instance of the Software only on a number of Designated Processors up to the number indicated in the order. Avaya may require the Designated Processor(s) to be identified in the order by type, serial number, feature key, Instance, location or other specific designation, or to be provided by End User to Avaya through electronic means established by Avaya specifically for this purpose.

Concurrent User License (CU). End User may install and use the Software on multiple Designated Processors or one or more Servers, so long as only the licensed number of Units are accessing and using the Software at any given time. A "Unit" means the unit on which Avaya, at its sole discretion, bases the pricing of its licenses and can be, without limitation, an agent, port or user, an e-mail or voice mail

account in the name of a person or corporate function (e.g., webmaster or helpdesk), or a directory entry in the administrative database utilized by the Software that permits one user to interface with the Software. Units may be linked to a specific, identified Server or an Instance of the Software.

Database License (DL). End User may install and use each copy or an Instance of the Software on one Server or on multiple Servers provided that each of the Servers on which the Software is installed communicates with no more than one Instance of the same database.

CPU License (CP). End User may install and use each copy or Instance of the Software on a number of Servers up to the number indicated in the order provided that the performance capacity of the Server(s) does not exceed the performance capacity specified for the Software. End User may not re-install or operate the Software on Server(s) with a larger performance capacity without Avaya's prior consent and payment of an upgrade fee.

Named User License (NU). You may: (i) install and use each copy or Instance of the Software on a single Designated Processor or Server per authorized Named User (defined below); or (ii) install and use each copy or Instance of the Software on a Server so long as only authorized Named Users access and use the Software. "Named User", means a user or device that has been expressly authorized by Avaya to access and use the Software. At Avaya's sole discretion, a "Named User" may be, without limitation, designated by name, corporate function (e.g., webmaster or helpdesk), an e-mail or voice mail account in the name of a person or corporate function, or a directory entry in the administrative database utilized by the Software that permits one user to interface with the Software.

Shrinkwrap License (SR). You may install and use the Software in accordance with the terms and conditions of the applicable license agreements, such as "shrinkwrap" or "clickthrough" license accompanying or applicable to the Software ("Shrinkwrap License").

#### **Heritage Nortel Software**

"Heritage Nortel Software" means the software that was acquired by Avaya as part of its purchase of the Nortel Enterprise Solutions Business in December 2009. The Heritage Nortel Software is the software contained within the list of Heritage Nortel Products located at <https://support.avaya.com/LicenseInfo>under the link "Heritage Nortel Products" or such successor site as designated by Avaya. For Heritage Nortel Software, Avaya grants Customer a license to use Heritage Nortel Software provided hereunder solely to the extent of the authorized activation or authorized usage level, solely for the purpose specified in the Documentation, and solely as embedded in, for execution on, or for communication with Avaya equipment. Charges for Heritage Nortel Software may be based on extent of activation or use authorized as specified in an order or invoice.

#### **Copyright**

Except where expressly stated otherwise, no use should be made of materials on this site, the Documentation, Software, Hosted Service, or hardware provided by Avaya. All content on this site, the documentation, Hosted Service, and the product provided by Avaya including the selection, arrangement and design of the content is owned either by Avaya or its licensors and is protected by copyright and other intellectual property laws including the sui generis rights relating to the protection of databases. You may not modify, copy, reproduce, republish, upload, post, transmit or distribute in any way any content, in whole or in part, including any code and software unless expressly authorized by Avaya. Unauthorized reproduction, transmission, dissemination, storage, and or use without the express written consent of Avaya can be a criminal, as well as a civil offense under the applicable law.

#### **Virtualization**

The following applies if the product is deployed on a virtual machine. Each product has its own ordering code and license types. Note that each Instance of a product must be separately licensed and ordered. For example, if the end user customer or Avaya Channel Partner would like to install two Instances of the same type of products, then two products of that type must be ordered.

#### **Third Party Components**

"Third Party Components" mean certain software programs or portions thereof included in the Software or Hosted Service may

contain software (including open source software) distributed under third party agreements ("Third Party Components"), which contain terms regarding the rights to use certain portions of the Software ("Third Party Terms"). As required, information regarding distributed Linux OS source code (for those products that have distributed Linux OS source code) and identifying the copyright holders of the Third Party Components and the Third Party Terms that apply is available in the products, Documentation or on Avaya's website at: [https://](https://support.avaya.com/Copyright) [support.avaya.com/Copyright](https://support.avaya.com/Copyright) or such successor site as designated by Avaya. The open source software license terms provided as Third Party Terms are consistent with the license rights granted in these Software License Terms, and may contain additional rights benefiting You, such as modification and distribution of the open source software. The Third Party Terms shall take precedence over these Software License Terms, solely with respect to the applicable Third Party Components to the extent that these Software License Terms impose greater restrictions on You than the applicable Third Party Terms.

The following applies if the H.264 (AVC) codec is distributed with the product. THIS PRODUCT IS LICENSED UNDER THE AVC PATENT PORTFOLIO LICENSE FOR THE PERSONAL USE OF A CONSUMER OR OTHER USES IN WHICH IT DOES NOT RECEIVE REMUNERATION TO (i) ENCODE VIDEO IN COMPLIANCE WITH THE AVC STANDARD ("AVC VIDEO") AND/OR (ii) DECODE AVC VIDEO THAT WAS ENCODED BY A CONSUMER ENGAGED IN A PERSONAL ACTIVITY AND/OR WAS OBTAINED FROM A VIDEO PROVIDER LICENSED TO PROVIDE AVC VIDEO. NO LICENSE IS GRANTED OR SHALL BE IMPLIED FOR ANY OTHER USE. ADDITIONAL INFORMATION MAY BE OBTAINED FROM MPEG LA, L.L.C. SEE [HTTP://WWW.MPEGLA.COM.](HTTP://WWW.MPEGLA.COM)

#### **Service Provider**

THE FOLLOWING APPLIES TO AVAYA CHANNEL PARTNER'S HOSTING OF AVAYA PRODUCTS OR SERVICES. THE PRODUCT OR HOSTED SERVICE MAY USE THIRD PARTY COMPONENTS SUBJECT TO THIRD PARTY TERMS AND REQUIRE A SERVICE PROVIDER TO BE INDEPENDENTLY LICENSED DIRECTLY FROM THE THIRD PARTY SUPPLIER. AN AVAYA CHANNEL PARTNER'S HOSTING OF AVAYA PRODUCTS MUST BE AUTHORIZED IN WRITING BY AVAYA AND IF THOSE HOSTED PRODUCTS USE OR EMBED CERTAIN THIRD PARTY SOFTWARE, INCLUDING BUT NOT LIMITED TO MICROSOFT SOFTWARE OR CODECS, THE AVAYA CHANNEL PARTNER IS REQUIRED TO INDEPENDENTLY OBTAIN ANY APPLICABLE LICENSE AGREEMENTS, AT THE AVAYA CHANNEL PARTNER'S EXPENSE, DIRECTLY FROM THE APPLICABLE THIRD PARTY SUPPLIER.

WITH RESPECT TO CODECS, IF THE AVAYA CHANNEL PARTNER IS HOSTING ANY PRODUCTS THAT USE OR EMBED THE G.729 CODEC, H.264 CODEC, OR H.265 CODEC, THE AVAYA CHANNEL PARTNER ACKNOWLEDGES AND AGREES THE AVAYA CHANNEL PARTNER IS RESPONSIBLE FOR ANY AND ALL RELATED FEES AND/OR ROYALTIES. THE G.729 CODEC IS LICENSED BY SIPRO LAB TELECOM INC. SEE ONTACT.HTML. THE H.264 (AVC) CODEC IS LICENSED UNDER THE AVC PATENT PORTFOLIO LICENSE FOR THE PERSONAL USE OF A CONSUMER OR OTHER USES IN WHICH IT DOES NOT RECEIVE REMUNERATION TO: (I) ENCODE VIDEO IN COMPLIANCE WITH THE AVC STANDARD ("AVC VIDEO") AND/OR (II) DECODE AVC VIDEO THAT WAS ENCODED BY A CONSUMER ENGAGED IN A PERSONAL ACTIVITY AND/OR WAS OBTAINED FROM A VIDEO PROVIDER LICENSED TO PROVIDE AVC VIDEO. NO LICENSE IS GRANTED OR SHALL BE IMPLIED FOR ANY OTHER USE. ADDITIONAL INFORMATION FOR H.264 (AVC) AND H.265 (HEVC) CODECS MAY BE OBTAINED FROM MPEG LA, L.L.C. SEE [HTTP://](HTTP://WWW.MPEGLA.COM) [WWW.MPEGLA.COM](HTTP://WWW.MPEGLA.COM)

#### **Compliance with Laws**

Customer acknowledges and agrees that it is responsible for complying with any applicable laws and regulations, including, but not limited to laws and regulations related to call recording, data privacy, intellectual property, trade secret, fraud, and music performance rights, in the country or territory where the Avaya product is used.

#### **Preventing Toll Fraud**

"Toll Fraud" is the unauthorized use of your telecommunications system by an unauthorized party (for example, a person who is not a corporate employee, agent, subcontractor, or is not working on your company's behalf). Be aware that there can be a risk of Toll Fraud associated with your system and that, if Toll Fraud occurs, it can result in substantial additional charges for your telecommunications services.

#### **Avaya Toll Fraud intervention**

If You suspect that You are being victimized by Toll Fraud and You need technical assistance or support, call Technical Service Center Toll Fraud Intervention Hotline at +1-800-643-2353 for the United States and Canada. For additional support telephone numbers, see the Avaya Support website: <https://support.avaya.com> or such successor site as designated by Avaya.

#### **Security Vulnerabilities**

Information about Avaya's security support policies can be found in the Security Policies and Support section of [https://](https://support.avaya.com/security) [support.avaya.com/security](https://support.avaya.com/security).

Suspected Avaya product security vulnerabilities are handled per the Avaya Product Security Support Flow [\(https://](https://support.avaya.com/css/P8/documents/100161515) [support.avaya.com/css/P8/documents/100161515](https://support.avaya.com/css/P8/documents/100161515)).

#### **Downloading Documentation**

For the most current versions of Documentation, see the Avaya Support website: <https://support.avaya.com>, or such successor site as designated by Avaya.

#### **Contact Avaya Support**

See the Avaya Support website:<https://support.avaya.com>for product or Hosted Service notices and articles, or to report a problem with your Avaya product or Hosted Service. For a list of support telephone numbers and contact addresses, go to the Avaya Support website: <https://support.avaya.com> (or such successor site as designated by Avaya), scroll to the bottom of the page, and select Contact Avaya Support.

#### **Trademarks**

The trademarks, logos and service marks ("Marks") displayed in this site, the Documentation, Hosted Service(s), and product(s) provided by Avaya are the registered or unregistered Marks of Avaya, its affiliates, or other third parties. Users are not permitted to use such Marks without prior written consent from Avaya or such third party which may own the Mark. Nothing contained in this site, the Documentation, Hosted Service(s) and product(s) should be construed as granting, by implication, estoppel, or otherwise, any license or right in and to the Marks without the express written permission of Avaya or the applicable third party.

Avaya is a registered trademark of Avaya Inc.

All non-Avaya trademarks are the property of their respective owners. Linux® is the registered trademark of Linus Torvalds in the U.S. and other countries.

### **Contents**

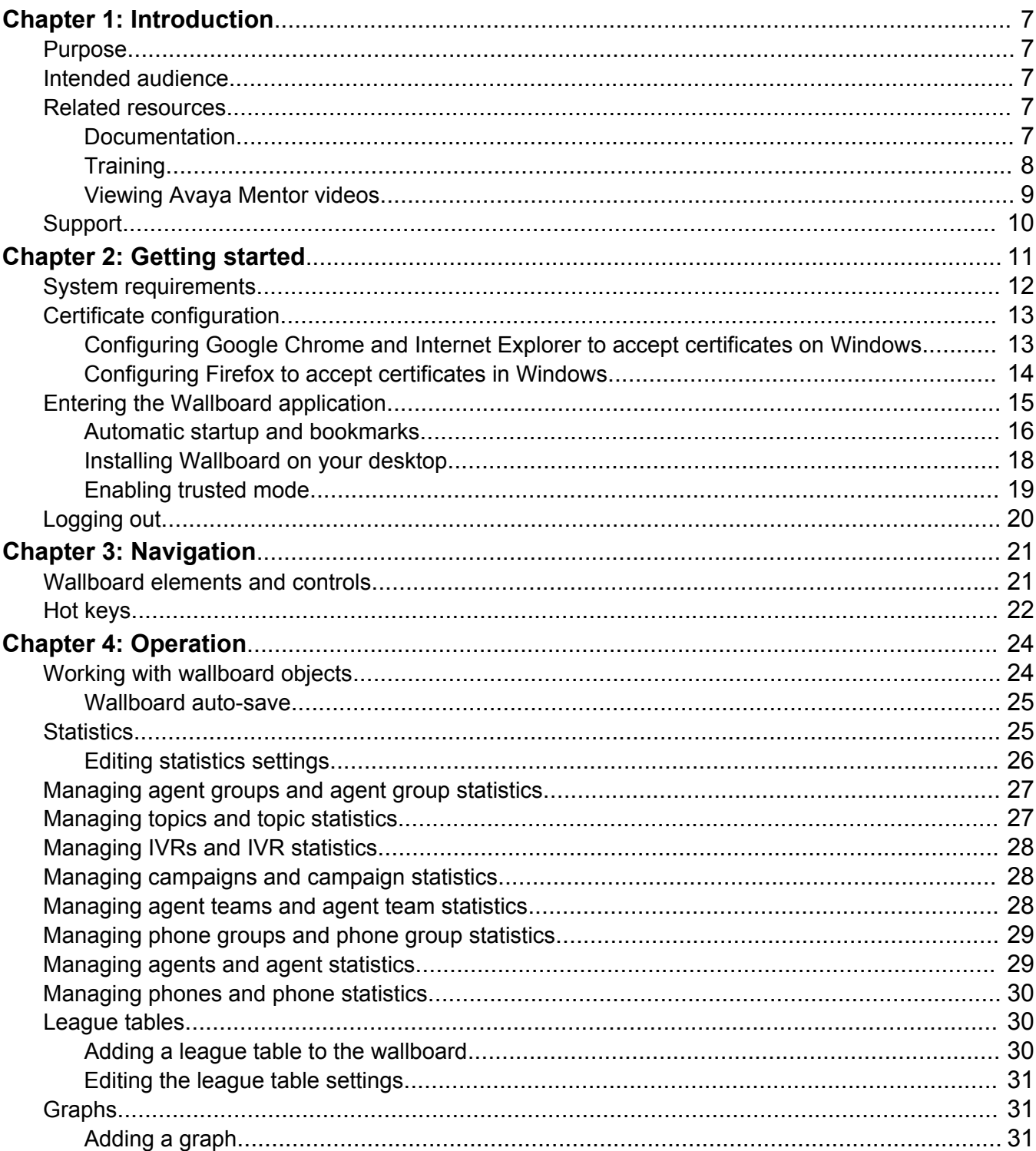

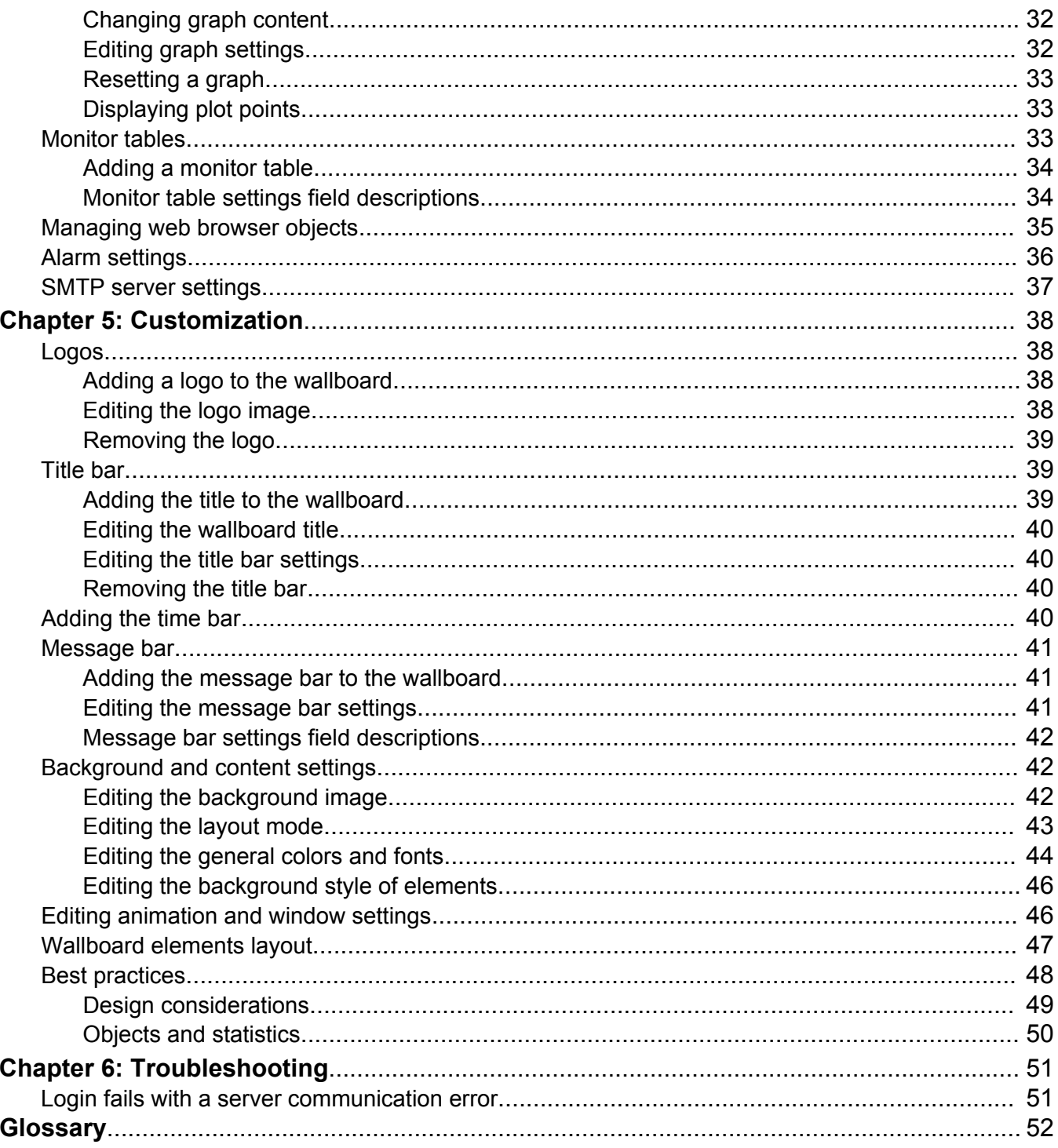

# <span id="page-6-0"></span>**Chapter 1: Introduction**

### **Purpose**

This document contains information on how to set up, use, and customize the Wallboard module.

This document is available in PDF format and as online help. You can access the online help version of this document by clicking the **Help** button in the Wallboard application.

### **Intended audience**

This document is intended for people who work with the Wallboard module and want to learn about its features.

## **Related resources**

### **Documentation**

See the following related documents at the Avaya Support website at [http://support.avaya.com](http://support.avaya.com/).

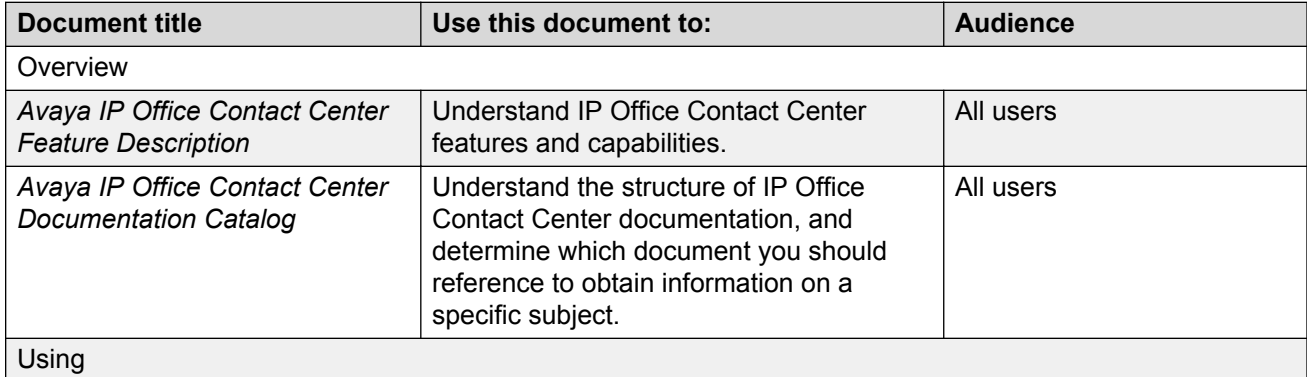

*Table continues…*

<span id="page-7-0"></span>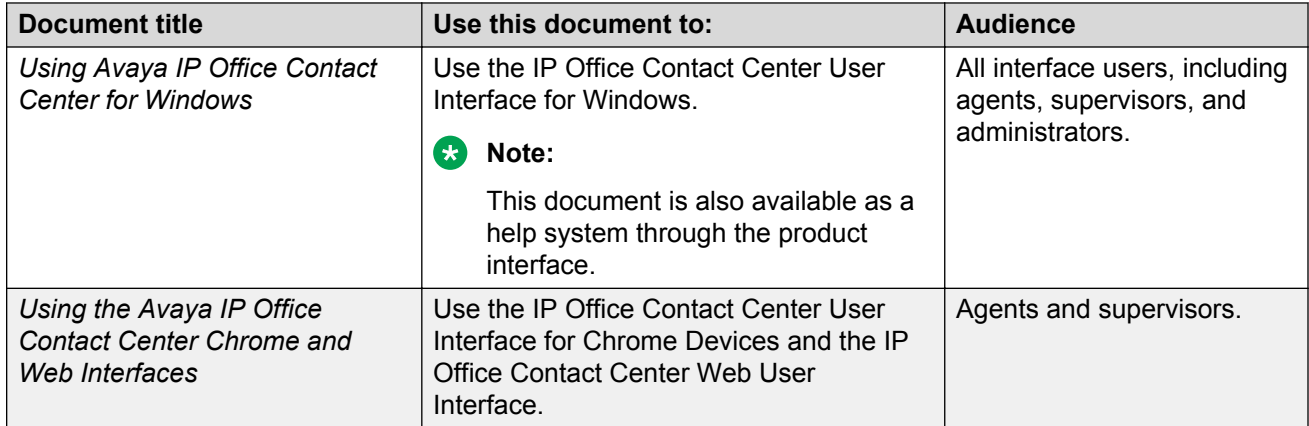

#### **Related links**

Finding documents on the Avaya Support website on page 8

### **Finding documents on the Avaya Support website**

#### **About this task**

Use this procedure to find product documentation on the Avaya Support website.

#### **Procedure**

- 1. Use a browser to navigate to the Avaya Support website at [http://support.avaya.com/.](http://support.avaya.com/)
- 2. At the top of the screen, enter your username and password and click **Login**.
- 3. Put your cursor over **Support by Product**.
- 4. Click **Documents**.
- 5. In the **Enter your Product Here** search box, type the product name and then select the product from the drop-down list.
- 6. If there is more than one release, select the appropriate release number from the **Choose Release** drop-down list.
- 7. Use the **Content Type** filter on the left to select the type of document you are looking for, or click **Select All** to see a list of all available documents.

For example, if you are looking for user guides, select **User Guides** in the **Content Type** filter. Only documents in the selected category will appear in the list of documents.

8. Click **Enter**.

### **Training**

You can access training courses and credentials at [http://www.avaya-learning.com.](http://www.avaya-learning.com/) To search for a course, after logging in to the website, enter the course code or the course title in the **Search** field and press **Enter** or click **>**.

| Course code | <b>Course title</b>                                                                             |
|-------------|-------------------------------------------------------------------------------------------------|
| ACSS-3003   | ACSS — IP Office Contact Center credential                                                      |
| AIPS-4000   | AIPS — IP Office Platform credential                                                            |
| ACSS-3000   | <b>ACSS</b> - Avaya Midmarket Communications credential                                         |
| 4001        | Avaya IP Office Platform Implementation Test                                                    |
| 3002        | Avaya IP Office Platform Configuration and Maintenance Exam                                     |
| 3003        | Avaya IP Office Contact Center Implementation and Maintenance Exam                              |
| 8S00010E    | Knowledge Access: Avaya IP Office Contact Center Implementation and Support.                    |
| 0S00100E    | Knowledge Access: Avaya IP Office Contact Center Administration                                 |
| 0S00010E    | Knowledge Collection Access: Avaya Midmarket Implementation and Support                         |
| 8S00010I    | Fast Track: Avaya IP Office Contact Center Implementation and Support Instructor<br>Led         |
| 8S00010V    | Fast Track: Avaya IP Office Contact Center Implementation and Support Virtual<br>Instructor Led |
| 10S00005E   | Knowledge Access: Avaya IP Office Contact Center Platform Implementation                        |
| 5S00004E    | Knowledge Access: Avaya IP Office Contact Center Platform Support                               |
| 2251E       | Knowledge Access: Avaya IP Office Contact Center Platform Administration                        |
| 2252C       | Avaya IP Office Contact Center Expanded Configuration and Administration                        |

<span id="page-8-0"></span>**Table 1: IP Office Contact Center courses and certification credentials**

### **Viewing Avaya Mentor videos**

Avaya Mentor videos provide technical content on how to install, configure, and troubleshoot Avaya products.

#### **About this task**

Videos are available on the Avaya Support website, listed under the video document type, and on the Avaya-run channel on YouTube.

#### **Procedure**

- To find videos on the Avaya Support website, go to [http://support.avaya.com](http://support.avaya.com/) and perform one of the following actions:
	- In **Search**, type Avaya Mentor Videos to see a list of the available videos.
	- In **Search**, type the product name. On the Search Results page, select **Video** in the **Content Type** column on the left.
- To find the Avaya Mentor videos on YouTube, go to [www.youtube.com/AvayaMentor](http://www.youtube.com/AvayaMentor) and perform one of the following actions:
	- Enter a key word or key words in the **Search Channel** to search for a specific product or topic.

<span id="page-9-0"></span>- Scroll down Playlists, and click the name of a topic to see the available list of videos posted on the website.

**B** Note:

Videos are not available for all products.

## **Support**

Go to the Avaya Support website at<http://support.avaya.com>for the most up-to-date documentation, product notices, and knowledge articles. You can also search for release notes, downloads, and resolutions to issues. Use the online service request system to create a service request. Chat with live agents to get answers to questions, or request an agent to connect you to a support team if an issue requires additional expertise.

# <span id="page-10-0"></span>**Chapter 2: Getting started**

IP Office Contact Center Wallboard is an application that displays real time statistics for the objects that are configured in IP Office Contact Center. The Wallboard module is accessible using a web browser. You can also install a specific wallboard as a shortcut on your desktop.

#### **Wallboard home page**

The Wallboard home page is accessible at one of the following URLs:

https://<IPOCC\_Server>:28443/WallboardBroker

http://<IPOCC\_Server>:28080/WallboardBroker

You can gain access to the Wallboard application using HTTP, HTTPS, or both protocols depending on the system configuration.

#### **C<sub>2</sub>** Note:

Avaya recommends using the IP Office Contact Center host name or full domain name in the URL instead of the IP address.

Entering the Wallboard page through HTTPS using the IP address might still result in security warnings even after you import the IP Office Contact Center certificate into the web browser. This problem occurs if you use Internet Explorer. To avoid certificate warnings, use the host name or domain name of the IP Office Contact Center server.

The system handles access over HTTP and HTTPS as different sites for preference storage, such as the last selected wallboard name. This also applies to multiple instances on the same desktop. For HTTP access, the system uses secure encryption of the passwords.

#### **Important:**

The Wallboard URL can be added to the browser in the IP Office Contact Center user interface. In this case, Wallboard consumes a license in the standard manner and you must log out before closing the application.

The Wallboard application cannot be accessed from the IP Office Contact Center server.

The home page displays the following links:

- **Wallboard**, for gaining access to the menu for selecting wallboard instances or templates
- **Run elevated setting**, for downloading a registry script used for trusted mode configuration
- **Run elevated certificate**, for downloading a certificate file used for trusted mode configuration
- **Invoke wallboard script**, for running the Wallboard in full screen mode

# <span id="page-11-0"></span>**System requirements**

IP Office Contact Center Wallboard requires the following:

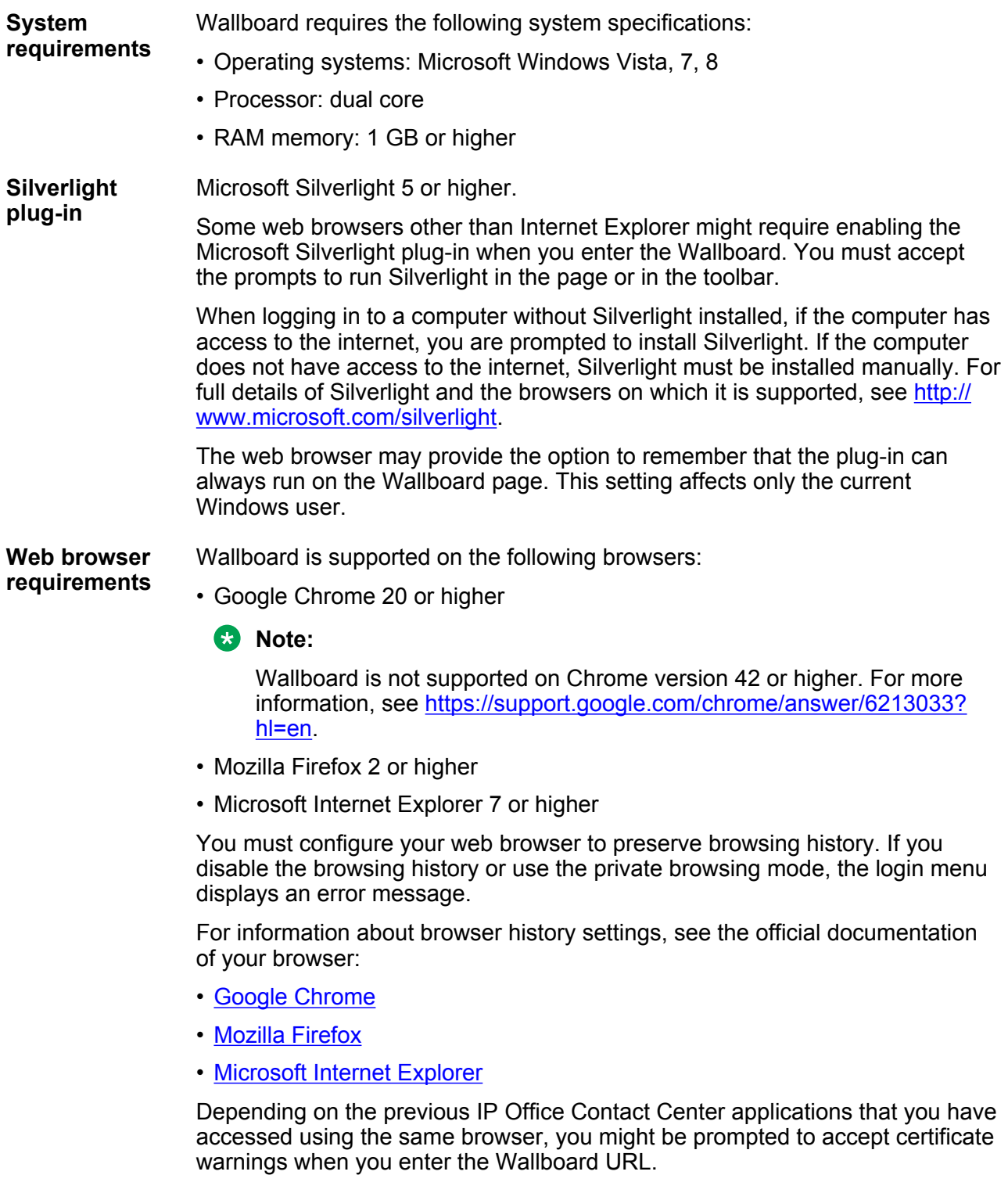

<span id="page-12-0"></span>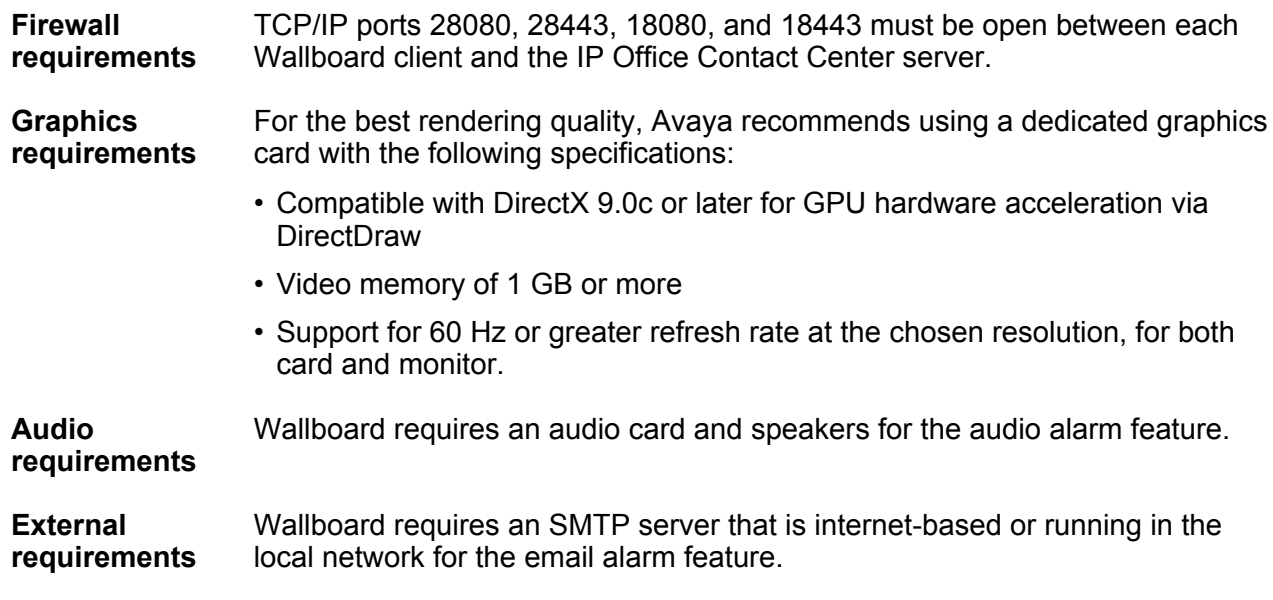

# **Certificate configuration**

### **Configuring Google Chrome and Internet Explorer to accept certificates on Windows**

#### **About this task**

All users on the same computer must perform the following procedure to configure the browser to accept IP Office Contact Center certificates.

#### **Procedure**

1. In your browser, enter https://xxx.xxx.xxx:28443/Administration.

Replace xxx.xxx.xxx with the host name or the IP address of the IP Office Contact Center server.

- 2. In Google Chrome, do the following:
	- a. Next to the address bar, click the red cross.
	- b. Click **Certificate information**.
- 3. In Internet Explorer, do the following:
	- a. In the browser window, click **Continue to this website**.
	- b. Next to the address bar, click **Certificate error**.
	- c. Click **View certificates**.
- <span id="page-13-0"></span>4. In the Certificate dialog box:
	- a. Click the **Certification Path** tab.
	- b. Click the first node in the tree.
	- c. Click **View Certificate**.
- 5. In the next Certificate dialog box:
	- a. Click the **Details** tab.
	- b. Click **Copy to file**.
- 6. In the Wizard that displays:
	- a. Click **Next** twice.
	- b. To choose a folder, click **Browse** and enter a file name.
	- c. Save your changes.
	- d. Click **Next** > **Finish**.
- 7. When prompted to close all dialog boxes, click **OK** and exit the browser.
- 8. In Windows Explorer, locate the file that you saved in step 6.b on page 14, and then do the following:
	- a. Right-click the file and click **Install certificate**.
	- b. Click **Next**.
	- c. Click **Place all certificates in the following store**.
	- d. Click **Browse** > **Trusted Root Certification Authorities**.
	- e. Click **OK** > **Next** > **Finish**.
	- f. In the Warning dialog box, click **Yes** > **OK**.
- 9. **(Optional)** Delete the file that you created in step 6.b on page 14.

#### **Result**

You can now browse the IP Office Contact Center application website without certificate warnings by using:

- The host name or IP address in Google Chrome.
- The host name in Internet Explorer.

If you use the IP address, the system displays a certificate error next to the address bar.

### **Configuring Firefox to accept certificates in Windows**

#### **About this task**

All users on the same computer must perform the following procedure to configure the browser to accept IP Office Contact Center certificates.

#### <span id="page-14-0"></span>**Procedure**

1. In your browser, enter https://xxx.xxx.xxx:28443/Administration.

Replace  $xxx,xxx$  xxx with the host name or the IP address of the IP Office Contact Center server.

- 2. Click **I understand the risks** > **Add Exception**.
- 3. In the dialog box, click **View**.
- 4. In the next dialog box:
	- a. Click the **Details** tab.
	- b. To highlight the top row, in the Certificate list, click the top root node.
	- c. Click **Export**.
	- d. Select a folder and ensure the file has a .crt extension.
	- e. Click **Save** > **Close**.
- 5. Select **Options** from the **Tools** menu or next to the toolbar.
- 6. Click **Certificates** > **View Certificates**.
- 7. From the **Authorities** tab, do the following:
	- a. Click **Import**.
	- b. Select the file that you created in step 4.d on page 15 and click **Open**.
- 8. In the dialog box, do the following:
	- a. Select **Trust this CA to identify web sites**.
	- b. Click **OK**, close the dialog boxes, and then exit the browser.
- 9. **(Optional)** Delete the file that you created in step 4.d on page 15.

# **Entering the Wallboard application**

#### **About this task**

After logging in to the Select Wallboard window, you must select a wallboard to update.

The wallboards displayed in the list are not updated automatically. Any new wallboards that are added after you log in are visible if you log out and log in again.

**RB** Note:

- You must restart your browser for changes in mode to take effect.
- By default, only IP Office Contact Center team leaders and supervisors can access the Wallboard.

### <span id="page-15-0"></span>**Warning:**

Refreshing the page while logged into the Wallboard can end your session and force you to log in again.

#### **Procedure**

- 1. In the Wallboard home page, click the **Wallboard**.
- 2. Enter your user name and password to log in.

You can select the **Remember Me** check box to save your credentials. When this check box is selected, the system stores the user name and the encrypted password locally on the Windows desktop and automatically fills the login fields when you open the application on the same desktop.

The credentials are removed from local storage if you clear the check box before the next login.

- 3. In the Select Wallboard window, do the following to update the settings for a specific wallboard:
	- a. Select a wallboard from the list.
	- b. Click **OK**.

In the page that displays, you can manage and update settings for the wallboard.

- 4. In the Select Wallboard window, you can also do the following:
	- a. To update its name or description, double-click a wallboard.
	- b. To create a new wallboard, click **New**.
	- c. To create a copy of the wallboard, select a wallboard and click **Copy**.
	- d. To delete the wallboard, select a wallboard and click **Delete**.
	- e. To import a wallboard file from your computer, click **Import**.
	- f. To export a wallboard definition to your computer, click **Export**. You can later import this definition to a different user account.
	- g. To log out of the Wallboard application, click **Log out**.

### **Automatic startup and bookmarks**

You can set up your Windows operating system to automatically log in to IP Office Contact Center Wallboard. For information about enabling or disabling the automatic login for Windows Vista or higher, see<http://windows.microsoft.com/en-gb/windows-vista/turn-on-automatic-logon>. You can set up a local, non-administrative account to use with this feature.

#### **Warning:**

Using automatic login can pose a security risk because anyone with access to your computer can access your programs and personal files.

<span id="page-16-0"></span>You can also configure the Select Wallboard window or a specific wallboard to automatically start in your browser by using one of the following:

- A script for running Wallboard in full screen mode using Internet Explorer. You can download the script by clicking **Invoke wallboard script** on the Wallboard Broker page. You can also configure this script to run at startup.
- A bookmark link.

#### **Related links**

Running Wallboard in full screen mode with optional automatic login on page 17 Running a bookmarked Wallboard with optional automatic login on page 17

### **Running Wallboard in full screen mode with optional automatic login**

### **About this task**

On your computer running Windows, use this procedure to configure the wallboard application to start automatically in full screen mode in Internet Explorer.

#### **Procedure**

1. In your browser, navigate to https://<IPOCC\_Server>:28080/WallboardBroker and save the VBS file.

The VBS file contains a script that starts Internet Explorer and opens the wallboard in full screen mode or *kiosk mode*.

- 2. In your profile, do one of the following to open the Startup Group folder:
	- Select **Start** > **All Programs** > **Startup** .
	- Select **Start** > **Run** and enter shell:startup.
- 3. Copy the script into a Startup Programs Group to run the script when the desktop is logged in to the account.
- 4. **(Optional)** To use this instance of Wallboard with automatic login, see the steps provided at [http://windows.microsoft.com/en-gb/windows-vista/turn-on-automatic-logon.](http://windows.microsoft.com/en-gb/windows-vista/turn-on-automatic-logon)

By configuring automatic login, you are automating the normal process that occurs after reboot of entering credentials and loading the desktop. The password that you set is stored securely and can be cleared if you want to remove automatic login.

#### **Next steps**

Reboot your computer to trigger automatic login and run the VBS script from the Startup Programs group.

### **Running a bookmarked Wallboard with optional automatic login**

### **About this task**

The bookmark option presents a link that you can use to access the wallboard in read-only mode with no login required. You can use an entry in your Startup Programs group to start the browser to the selected wallboard when your computer is logged in. You can also use the bookmark option with the script that displays a wallboard automatically.

#### <span id="page-17-0"></span>**Procedure**

- 1. Enter the Wallboard application.
- 2. In Wallboard, click the appropriate footer action button to create a bookmark link.
- 3. In the pop-up window, use the URL to create a Windows shortcut for direct access to Wallboard and click **OK**.

You can repeat the same steps to remove the shortcut.

4. In your browser, navigate to https://<IPOCC\_Server>:28080/WallboardBroker and save the VBS file.

The VBS file contains a script that starts Internet Explorer and opens the wallboard in full screen mode or *kiosk mode*.

- 5. Open the VBS script with any text editor and locate the URL  $http://:$ 28080/WallboardBroker/EnterWallboard.html.
- 6. Replace the URL with the bookmark link that you added in Step  $\frac{3}{2}$  on page 18, including the wallboarduniqueid parameter that identifies the specific wallboard.

This parameter identifies the wallboard, for example, wallboarduniqueid=e2e63228f68c-4968-8631-0115777e9a0f.

7. **(Optional)** To use this instance of Wallboard with automatic login, see the steps provided at [http://windows.microsoft.com/en-gb/windows-vista/turn-on-automatic-logon.](http://windows.microsoft.com/en-gb/windows-vista/turn-on-automatic-logon)

By configuring automatic login, you are automating the normal process that occurs after reboot of entering credentials and loading the desktop. The password that you set is stored securely and can be cleared if you want to remove automatic login.

#### **Result**

The wallboard loads with no login required.

#### **RS** Note:

This instance is in a locked down mode where you can make minimal changes. The changes you can make include setting a cell to bold or clearing the graph. Access the Wallboard through the desired URL and follow the usual authentication step to make other changes.

#### **Next steps**

Reboot your computer to trigger automatic login and run the VBS script from the Startup Programs group.

### **Installing Wallboard on your desktop**

#### **About this task**

You can optionally install a specific wallboard as a Windows desktop application. When installed on your desktop, you can access the wallboard from your Windows Start menu or as a desktop

<span id="page-18-0"></span>shortcut. The wallboard runs in a window outside of a browser in Trusted mode. You can only install one wallboard on each Windows desktop.

#### **Before you begin**

In your browser, open the wallboard you want to install to your desktop.

#### **Procedure**

1. At the bottom of the wallboard in your browser, click **Install on Windows desktop** ( ).

The  $\overline{a}$  icon is disabled if the Wallboard is already installed on your desktop. The icon state does not change until you restart the Wallboard application. The icon state will not change if you simply log out and log back in to Wallboard.

2. Open the Installation dialog box that appears and follow the instructions to complete the installation.

The **Desktop** and **Start menu** short cut options are selected by default.

3. If you want to uninstall your Wallboard desktop application, use **Control Panel** on your computer.

**Note:**

If the server is upgraded, you might also be prompted to upgrade your Wallboard desktop application when you try to log in.

### **Enabling trusted mode**

#### **About this task**

Trusted mode enables additional features, such as:

- Adding Web Browser objects to the wallboard
- Audio alarm notifications
- Auto full screen option
- Audio message notifications
- Bookmark shortcut
- Keyboard entry in full screen mode

The following procedure describes how to enable trusted mode for IP Office Contact Center Wallboard.

#### **Procedure**

- 1. Enter the WallboardBroker page.
- 2. Right-click the **Run elevated setting** link and save the link as AllowElevated.reg.
- 3. Run the AllowElevated.reg script.

#### <span id="page-19-0"></span>*<u>D* Important:</u>

The registry script must be run by a user with administrative privileges. The effects of this script apply to all the users on the system.

- 4. Click the **Run elevated certificate** link to download the IP Office Contact Center Wallboard certificate: AvayaIPOCCWallboard.cer.
- 5. Import the Wallboard certificate into the *Trusted Publishers* and *Trusted Root Certification Authorities* stores on your Windows desktop.

#### **Important:**

This step must be performed by each of the system users that need to gain access to the wallboard.

## **Logging out**

#### **About this task**

You must log out to ensure wallboard licenses are released. IP Office Contact Center server issues can occur if too many orphaned licenses collect. An administrator might need to restart IP Office Contact Center Watchdog to resolve these issues.

#### **D** Tip:

Do not refresh your browser. This can cause sudden log-outs.

#### **Procedure**

- 1. When you finish editing the settings for a specific wallboard, click  $\bullet$  to exit the wallboard page.
- 2. In the Select Wallboard window, click **Log off** to log out of the Wallboard software.

# <span id="page-20-0"></span>**Chapter 3: Navigation**

## **Wallboard elements and controls**

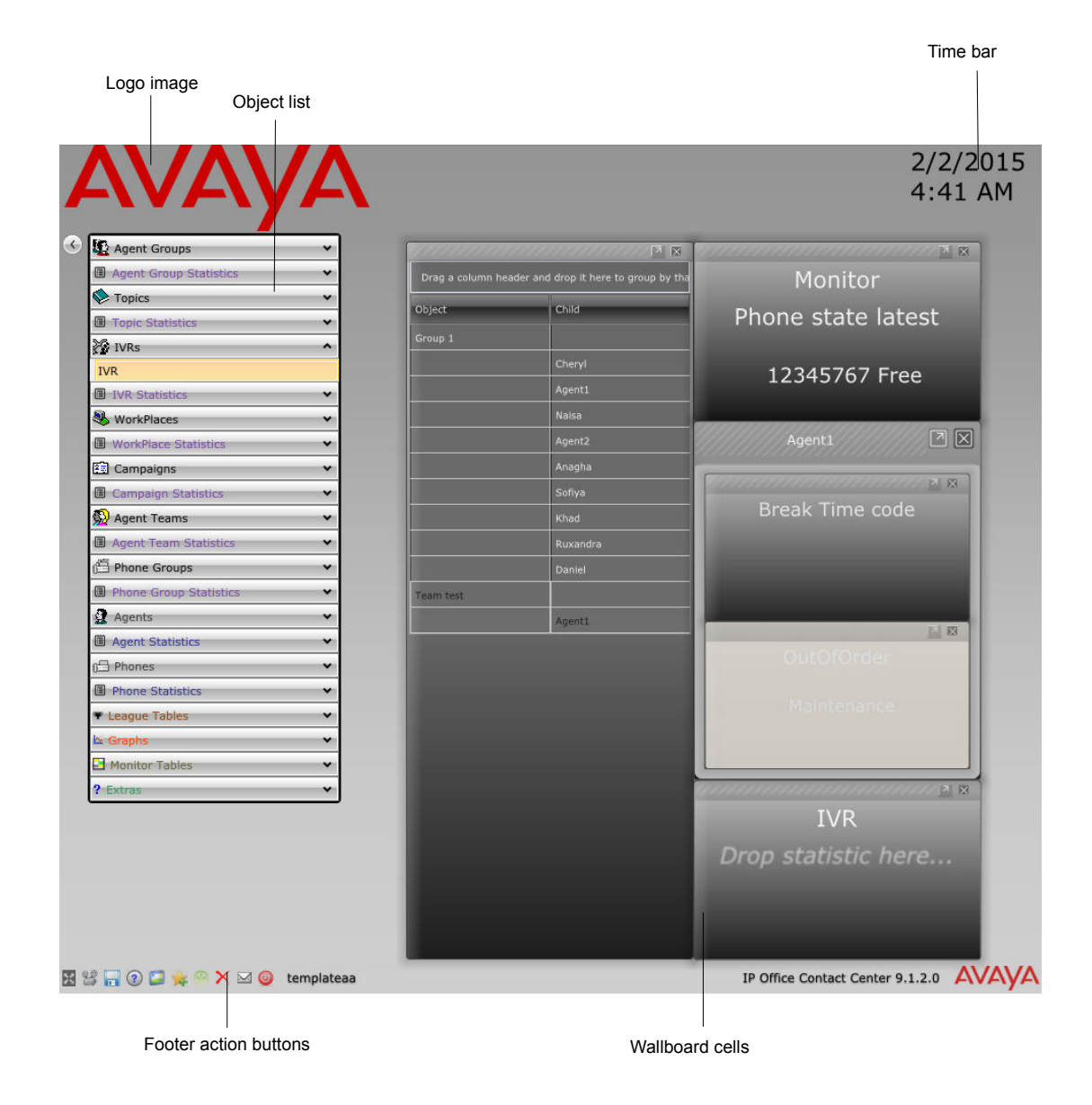

#### **Figure 1: Wallboard UI structure**

<span id="page-21-0"></span>The footer action buttons, from left to right, have the following functions:

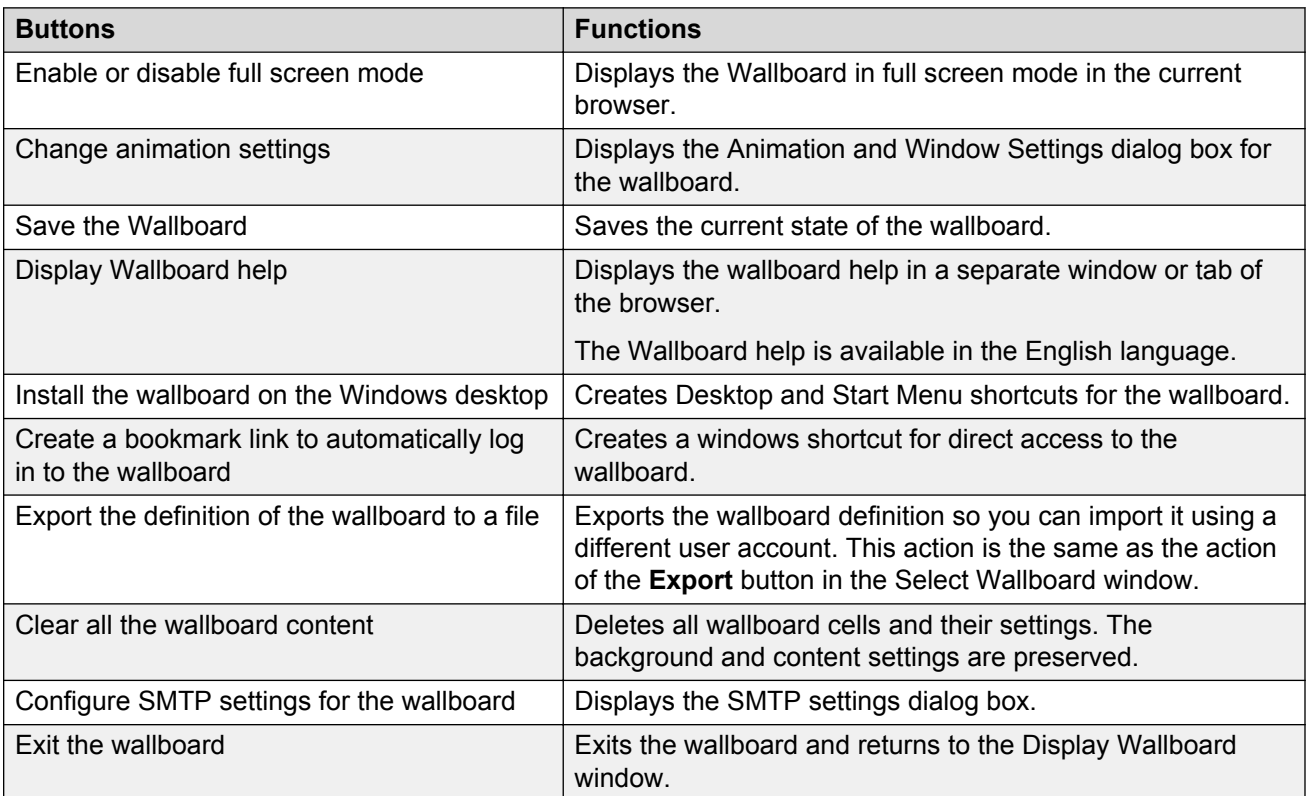

# **Hot keys**

The following tables list the key combination that you can use for quick access to Wallboard UI functionality.

**Note:**

Hot keys are inactive if the cursor is within a text box or the selection table is in focus.

**Table 2: Hot keys for the Select Wallboard menu**

| <b>Key combination</b> | <b>Function</b> |
|------------------------|-----------------|
| SHIFT+L                | Log off         |
| SHIFT+O                | OK              |
| SHIFT+N                | <b>New</b>      |
| SHIFT+C                | Copy            |
| SHIFT+D                | <b>Delete</b>   |
| SHIFT+E                | Export          |

*Table continues…*

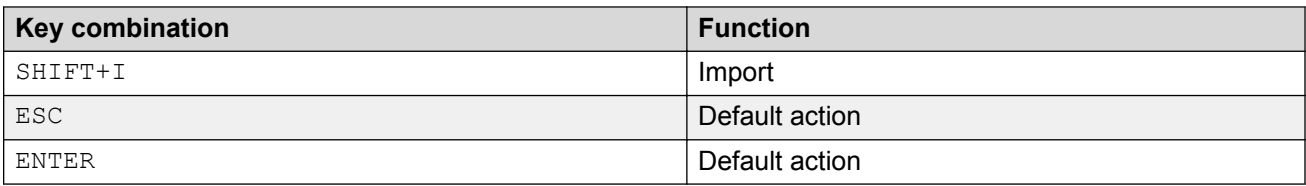

#### **Table 3: Hot keys for the Wallboard screen**

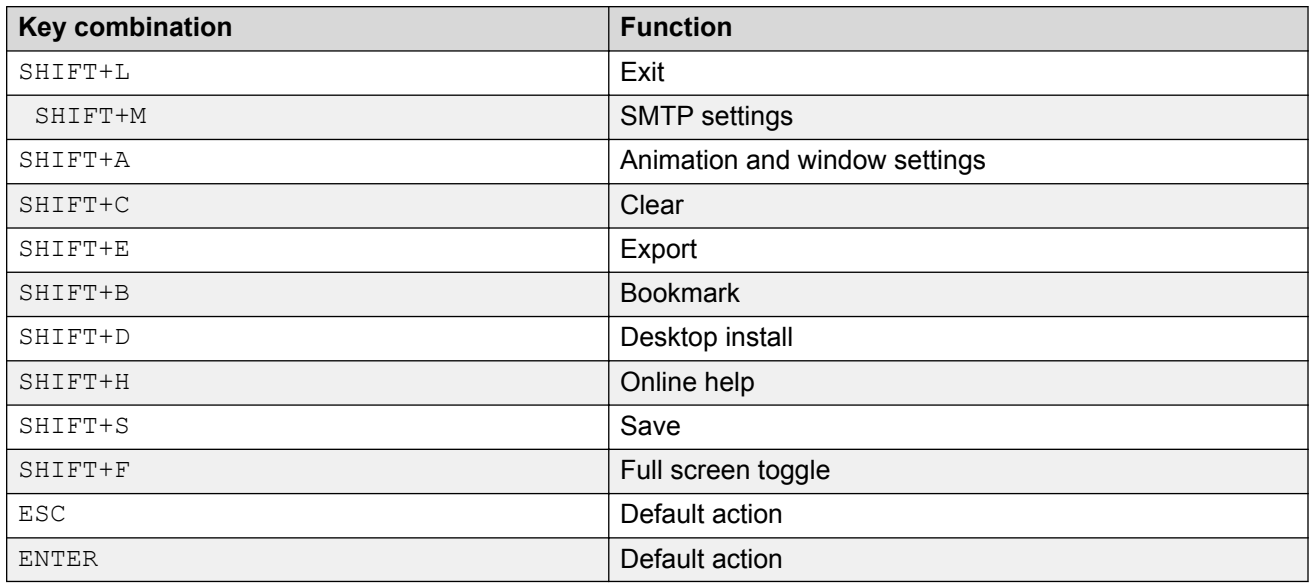

# <span id="page-23-0"></span>**Chapter 4: Operation**

# **Working with wallboard objects**

#### **About this task**

Wallboard objects are IP Office Contact Center objects with associated statistics or counters that display in the Wallboard application.

Some objects have their own color scheme that you can configure. Other objects inherit the color scheme from the content settings on the main Settings dialog box. You can also enable the *Per cell* scheme to configure the color scheme for each object individually.

### **Warning:**

Do not add network statistic template objects on your own. Qualified support personnel must work with network statistics and monitoring. Network statistics names and descriptions are available in English only.

#### **Procedure**

- 1. Log in to the Wallboard.
- 2. Select a wallboard or create a new wallboard.
- 3. To use a template to create a new wallboard:
	- a. Select the template.
	- b. Click **Copy**.
	- c. Click away from the row and then click **OK**.
- 4. To display the list of objects that you can add to the wallboard, in the upper-left corner of the wallboard, click  $\geqslant$ .
- 5. Add objects.
	- a. Drag objects onto the wallboard.
	- b. Drag the required statistics onto each object.

Dropping multiple statistics onto an object creates a group cell.

If the wallboard is in the Automatic Layout mode, the system repositions and resizes existing items automatically as new items are added.

- 6. To remove an object from the wallboard, click the corresponding **X** button.
- 7. To hide the object list, click  $\odot$ .
- <span id="page-24-0"></span>8. To delete all wallboard content, cells, and settings, click **Clear board**.
- 9. Accept the warning that the system displays.
- 10. To save your settings, in the lower-left corner of the wallboard, click  $\blacksquare$ .
- 11. **(Optional)** If you do not want to save your settings, exit the wallboard without saving.

#### **Related links**

Wallboard auto-save on page 25

### **Wallboard auto-save**

The following situation triggers the wallboard to auto-save:

• Loading an image fails

You are prompted to save before the system performs the following operations:

- Installing the wallboard as a desktop application
- Exporting the wallboard

If you configured a daily restart, the wallboard restarts only if the object list is closed and if the wallboard is saved. If the wallboard is not saved, the system functions as if the wallboard is still in design. Not saving the wallboard also prevents a restart if state time counters are present.

If objects are removed from the system or renamed, the changes are visible the next time you enter the wallboard. The system displays a warning message in this case.

New objects are also visible in the object list when you reopen the wallboard.

## **Statistics**

Each IP Office Contact Center object has associated statistics that you can display by dragging the corresponding items unto the wallboard.

#### **RNote:**

The Wallboard user interface refers to the IP Office Contact Center counters as *statistics*.

Statistic names are not converted for wallboard and match the counter names used in other interfaces.

Statistics are never reset and operate over time periods. The time periods can be shifts or rolling time periods, such as the last 5 minutes. The statistics are defined in the IP Office Contact Center configuration.

Some statistics are available for more than one object type. You can drag a statistic from any object group to an object that is present on the wallboard, if the statistic applies to the object.

<span id="page-25-0"></span>The state time statistics are based on the moment when the wallboard starts and contain minimum values until the first state change occurs. The times may vary depending on each client and wallboard.

The background color of a statistic cell is affected by three conditions with the following priorities, listed from the highest to the lowest priority:

- State-related colors
- Alarm conditions
- The color that you configure manually for the statistic cell

You cannot modify the priorities of these settings, but you can enable or disable the alarms and state-related colors as needed:

- The alarm conditions take priority over the manual colors if:
	- Alarm settings are present and defined for the statistic cell
	- Alarm effects are enabled
- The state-related colors have the highest priority if:
	- The statistic has states
	- The **Use State Colors** field is selected for the respective statistic

### **Editing statistics settings**

#### **Procedure**

1. Click the statistics box and select **Settings**.

The available options vary according to the statistic. Some statistics have no settings, in which case the menu remains blank.

2. In the **Manual Font Size** area, set the font size of the display text for the statistic.

The nearest point size of the existing display text is the default setting.

**B** Note:

The **Manual Font Size** section is available only if you enable the manual layout mode.

3. In the **Color Scheme** area, select the foreground color and the background color.

To reset the color scheme of the general color settings, click **Reset**.

**Note:**

The **Color Scheme** section is available only if you enable the custom color scheme.

- 4. In the **State Alarm Thresholds** section, set the thresholds for calls included in the statistic:
	- The time in state alarms, measured in seconds.
- 5. In the **Alarm Thresholds** section, select whether you want the statistic to include warnings and alarms.

<span id="page-26-0"></span>If selected, use the slider to adjust the threshold levels at which the warning or the alarm occurs.

- Warnings are displayed by the statistic background color changing to yellow.
- Alarms are displayed by the statistic background color changing to red.
- 6. To close the settings menu, in the upper right corner of the dialog box, click the **X** button.

### **Managing agent groups and agent group statistics Procedure**

- 1. In the object list, click **Agent Groups**.
- 2. Drag and drop an agent group to the wallboard.
- 3. In the object list, click **Agent Group Statistics**.
- 4. Drag and drop an agent group statistic to the wallboard.
- 5. Click the wallboard and select **Settings**.

The system displays the Statistic Settings dialog box for the corresponding object.

#### **Related links**

[Editing statistics settings](#page-25-0) on page 26

# **Managing topics and topic statistics**

### **Procedure**

- 1. In the object list, click **Topics**.
- 2. Drag and drop a topic to the wallboard.
- 3. In the object list, click **Topic Statistics**.
- 4. Drag and drop a topic statistic to the wallboard.
- 5. Click the wallboard and select **Settings**.

The system displays the Statistic Settings dialog box for the corresponding object.

#### **Related links**

[Editing statistics settings](#page-25-0) on page 26

### <span id="page-27-0"></span>**Managing IVRs and IVR statistics Procedure**

- 1. In the object list, click **IVRs**.
- 2. Drag and drop an IVR to the wallboard.
- 3. In the object list, click **IVR Statistics**.
- 4. Drag and drop an IVR statistic to the wallboard.
- 5. Click the wallboard and select **Settings**.

The system displays the Statistic Settings dialog box for the corresponding object.

#### **Related links**

[Editing statistics settings](#page-25-0) on page 26

### **Managing campaigns and campaign statistics Procedure**

- 1. In the object list, click **Campaigns**.
- 2. Drag and drop a campaign to the wallboard.
- 3. In the object list, click **Campaign Statistics**.
- 4. Drag and drop a campaign statistic to the wallboard.
- 5. Click the wallboard and select **Settings**.

The system displays the Statistic Settings dialog box for the corresponding object.

#### **Related links**

[Editing statistics settings](#page-25-0) on page 26

### **Managing agent teams and agent team statistics Procedure**

- 1. In the object list, click **Agent Teams** .
- 2. Drag and drop an agent team to the wallboard.
- 3. In the object list, click **Agent Team Statistics** .
- 4. Drag and drop an agent team statistic to the wallboard.
- 5. Click the wallboard and select **Settings**.

The system displays the Statistic Settings dialog box for the corresponding object.

#### <span id="page-28-0"></span>**Related links**

[Editing statistics settings](#page-25-0) on page 26

### **Managing phone groups and phone group statistics Procedure**

- 1. In the object list, click **Phone Groups**.
- 2. Drag and drop a phone group to the wallboard.
- 3. In the object list, click **Phone Group Statistics**.
- 4. Drag and drop a phone group statistic to the wallboard.
- 5. Click the wallboard and select **Settings**.

The system displays the Statistic Settings dialog box for the corresponding object.

#### **Related links**

[Editing statistics settings](#page-25-0) on page 26

# **Managing agents and agent statistics**

#### **Procedure**

1. In the object list, click **Agents**.

The agents displayed in the object list are the agents enabled for IP Office Contact Center login, with Login name, and enabled for Telephony in the configuration.

- 2. Drag and drop an agent to the wallboard.
- 3. In the object list, click **Agent Statistics**.
- 4. Drag and drop an agent statistic to the wallboard.
- 5. Click the wallboard and select **Settings**.

The system displays the Statistic Settings dialog box for the corresponding object.

#### **Related links**

[Editing statistics settings](#page-25-0) on page 26

### <span id="page-29-0"></span>**Managing phones and phone statistics Procedure**

- 1. In the object list, click **Phones**.
- 2. Drag and drop a phone to the wallboard.
- 3. In the object list, click **Phone Statistics**.
- 4. Drag and drop a phone statistic to the wallboard.
- 5. Click the wallboard and select **Settings**.

The system displays the Statistic Settings dialog box for the corresponding object.

#### **Related links**

[Editing statistics settings](#page-25-0) on page 26

### **League tables**

League tables rank objects based on statistic values. For example, with a selected agent group and agent performance statistic, the performance of individual agents in the group can be displayed as a league table. The league table can display either the top, bottom, or a combination of both types of performers.

The league table menu also includes a **Reset** button to reset your league table options.

### **Adding a league table to the wallboard**

#### **Procedure**

- 1. Click the **League Tables** item and drag one of the following objects unto the wallboard:
	- **Single Level League Table**: A table for objects without children. You can use this table for all the objects.
	- **Group Level League Table**: A table for objects with children. You can use this table for Agent Groups, Agent Teams, and Phone Groups.

The system adds a box for the league table to the display.

2. Click and drag the statistic that you want to display onto the league table.

The system sets the ranking type based on the chosen statistic. You can select a different ranking in the League Table settings dialog box.

## <span id="page-30-0"></span>**Editing the league table settings**

#### **About this task**

You can select whether the league table must display the top, bottom or a combination of the top and bottom performers in the object.

The color scheme for league tables is not configurable. However, the color settings that you configure for the canvas also apply to league tables.

#### **Procedure**

- 1. Click the league table and select **Settings**.
- 2. In the **Manual Font Size** field, set the font size of the display text for the statistic.

The nearest point size of the existing display text is the default setting.

**RB** Note:

The **Manual Font Size** field is available only if manual layout mode is enabled.

- 3. In the **Ranking type** field, select the type of the league table:
	- Top 10
	- Bottom 10
	- Split 10
	- Top 20
	- Bottom 20
	- Split 20
- 4. In the **Statistic Data** field, select whether to display the respective statistic data for agents.

The default setting is **Show**. The League table menu now offers a reset.

# **Graphs**

Statistics can be displayed as graphs that displays how the statistic value changes over time. Each graph only displays one statistic for each object, but you can add multiple graphs.

## **Adding a graph**

### **Procedure**

- 1. Click **Graphs** and select one of the following options:
	- **Area Graph**
- <span id="page-31-0"></span>• **Bar Graph**
- **Line Graph**
- **% Gauge**
- **Note:**

**Reset** and **Show Plot Points** do not apply to the **% Gauge** graph. If you select **% Gauge**, you must select a percentage statistic. All other statistics are rejected with an error message.

Click and drag the required type of graph onto the wallboard display area.

2. Click and drag the object for which you want to plot a statistic onto the graph.

Click and drag the required statistic onto the graph.

### **Changing graph content**

#### **Procedure**

Using the same method as for adding a graph, drag a different object or object statistic onto an existing graph to change its contents.

### **Editing graph settings**

#### **Procedure**

- 1. Click the graph and select **Settings**.
- 2. In the **Color Scheme** area, select the foreground color and the background color.

To reset the color scheme of the general color settings, click **Reset**.

**Note:**

The **Color Scheme** section is available only if you enable the custom color scheme.

- 3. In the **Graph Settings** area, perform the following actions:
	- a. In the **Time Frame** field, set the maximum length of time to include in the graph as data is added.

The time length has an *hour:minute:second* resolution.

b. In the **Sample Rate** field, set the frequency for updating the graph.

The frequency has an *hour:minute:second* resolution.

The **Plot Points** value indicates how many points will be used to plot the complete graph using the two settings above. The maximum possible is 500 plot points or for bar graphs 50 bars. The range of selectable values for **Time Frame** and **Sample Rate** above will adjust according to the current value of the other and vice versa.

- <span id="page-32-0"></span>4. If you select **% Gauge** as the Graph type, you can select the following settings in **Plot Options**.
	- a. Select the **Show Value** check box.

**Show Value** indicates if the statistic value is displayed in the middle of the gauge.

b. Select the **Show alarm ranges** check box.

**Show alarm ranges** indicates if the gauge is color-coded.

### **Resetting a graph**

#### **About this task**

You can delete the current data from a graph without removing the graph or restarting Wallboard.

#### **Procedure**

- 1. Click the graph.
- 2. In the displayed menu, select **Reset Graph**.

### **Displaying plot points**

#### **About this task**

In addition to plotting a line or solid area, you can also display or hide the individual data points.

#### **Procedure**

- 1. Click the graph.
- 2. In the **Plot Options** section, select **Show** or **Hide**.

### **Monitor tables**

Monitor tables provide a way to arrange multiple objects and statistics in a table, while displaying each statistic value.

The items that you drop into the monitor table create rows and columns in the table. The drop position determines the spot where the item is added. To remove a row or a column, click the respective row or column and select the corresponding delete option.

You cannot add objects if sorting or grouping is active. You must first deactivate the sorting or grouping.

The monitor tables are of two types:

• Single level monitor table

<span id="page-33-0"></span>• Group level monitor table

The Single Level table supports the sorting of rows based on values of a chosen statistic. You can toggle sorting by clicking the column header containing the statistic.

The group level table supports grouping, but not sorting.

Both monitor table types support column reordering. You cannot reorder rows.

Both tables support grouping of rows based on a chosen statistic. To group, drag the column header containing the statistic to the group bar at the top of the table. Grouping can be removed by clicking on the cross that appears inside the object on the group bar.

You can modify statistic names by over-typing the name in the header. You cannot modify object names.

If alarms are defined for a monitor table cell, the monitor table displays a green background for the cell.

### **Adding a monitor table**

#### **About this task**

A monitor table displays a green background for elements with alarms defined, but the values are in a normal range. In a warning or alarm condition, the color changes.

#### **Procedure**

- 1. Click the **Monitor Table** element.
- 2. To add a blank monitor table, click and drag one of the following elements to the display area :
	- **Single Level Monitor Table**: A table for objects without children. You can use this table for all the objects.
	- **Group Level Monitor Table**: A table for objects with children. You can use this table for Agent Groups, Agent Teams, and Phone Groups.
- 3. **(Optional)** To change the monitor table settings, click the monitor table and select **Settings**.

### **Monitor table settings field descriptions**

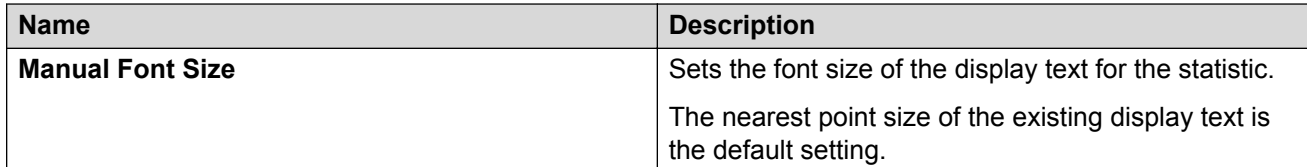

*Table continues…*

<span id="page-34-0"></span>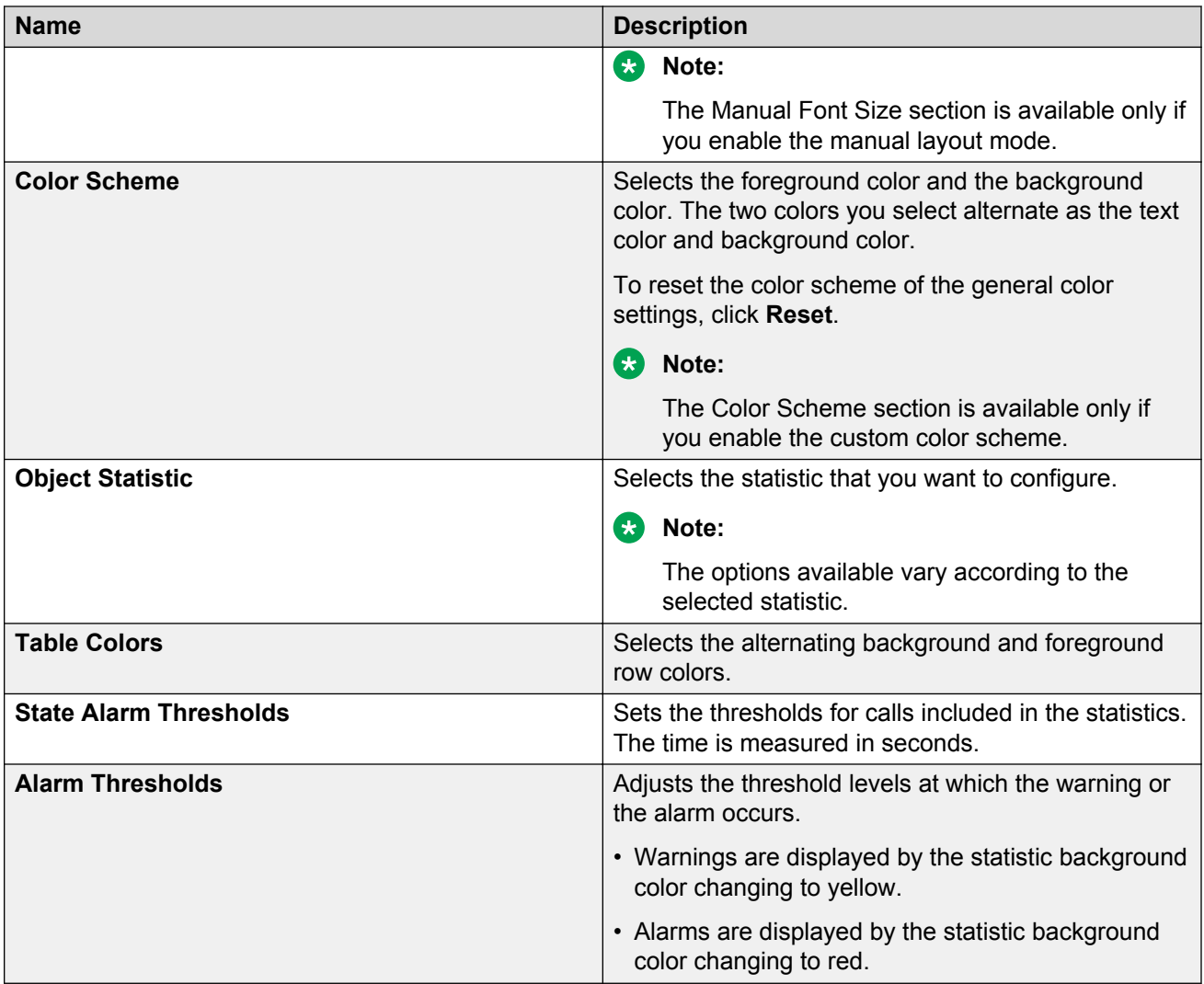

# **Managing web browser objects**

#### **About this task**

Web browser objects display the content of a different web page inside the wallboard.

The web browser cell contents are always on top of other visual items, including drag arrows, without affecting wallboard functionality.

#### **Before you begin**

To use Web browser objects, you must:

- Run the elevated setting script and import the elevated certificates that are available on the WallboardBroker page.
- Run the wallboard using Internet Explorer or desktop installed mode.

### <span id="page-35-0"></span>**Procedure**

- 1. In the object list, click **Web Browser** and drag one of the following browser types to the wallboard:
	- Small
	- Wide
	- Tall
	- Large
- 2. In the **Address** field, enter the URL to display in the web browser cell.

The URL must start with http:// or https://. The cell does not perform any redirection if you enter the address partially.

- 3. For navigation, the web browser cell contains controls that are similar to the controls provided by web browsers:
	- The **Back** and **Forward** buttons, for navigating between the pages you have opened using the web browser cell
	- The **Browse** button, for navigating to the URL in the **Address** bar.
	- The **Cancel** button, for cancelling the loading of the current page.

The Web browser cell also contains an **Update** field that determines the update time for the content displayed in the cell. Setting an update interval of 0 minutes disables the update.

# **Alarm settings**

Alarms can be set on statistic cells, grouped statistic cells, single level monitor table and group level monitor tables, and % gauge.

#### **Audio alarms, alarm only and announcements**

Use the following options:

- To enable audible alarms for each alarm condition, select the **Audio Alarms** check box.
- To enable speech for each alarm condition, including object name, statistic name and value, select the **Announcements** check box.
- To sound alarm only on alarm conditions and not warnings, select the **Alarm Only** check box.

It is possible to install more languages for alarm announcements. By default, the language of the Windows operating system is used if the current wallboard language is not installed. For more information, see<https://technet.microsoft.com/en-gb/library/hh825678.aspx> for Windows Vista or greater.

#### <span id="page-36-0"></span>**E-mail alarms, alarm only, and address list**

Use the following options:

- To enable generation of e-mails for each alarm condition, sent to the address list separated by semi-colons, select the **Email alarms** check box.
- To send only on alarm conditions and not warnings, select the **Alarm Only** check box.
- To configure a list of email addresses that receive alarm notifications, type the email addresses separated by a semi-colon (;) in the **Email Addresses** field.

### **SMTP server settings**

The action button displays the current SMTP server settings for the wallboard. To use the email alarms feature, configure the server here. The server host name, port, and originator address are mandatory. The originator name is optional. To connect to a secure TLS connection, select the **Use security** check box, and enter the user name and password. Security is enforced by the third-party SMTP server therefore, you can choose to configure empty passwords. Sample configurations are listed in the following table:

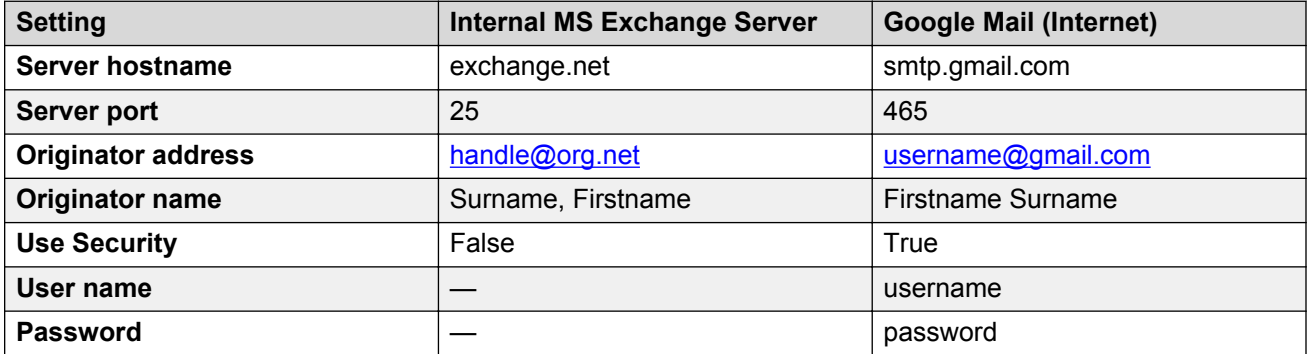

### **CB** Note:

Some servers require user name authentication even over TLS. For example, Gmail requires that you lower the security settings on the configured account before it allows authentication of the Wallboard SMTP client. For more information, see [https://support.google.com/a/answer/6260879?](https://support.google.com/a/answer/6260879?hl=en) [hl=en](https://support.google.com/a/answer/6260879?hl=en) .

# <span id="page-37-0"></span>**Chapter 5: Customization**

### **Logos**

You can add a logo image to the upper-right corner of the wallboard. If the wallboard includes a title, the logo and title are positioned next to each other across the top of the wallboard.

In case of an IP Office Contact Center restore or upgrade, the logo images are preserved.

### **Adding a logo to the wallboard**

#### **About this task**

Each wallboard can include only one title bar. The title bar is always positioned above any other elements added to the wallboard and to the right of the logo if also added.

#### **Procedure**

- 1. In the object list, click **Extras** to display the list of items which includes the Company Logo element.
- 2. Click and drag the **Company Logo** element to the display area.

### **Editing the logo image**

#### **About this task**

You can change the image used for the logo and how it is resized when the wallboard size is changed.

#### **Procedure**

- 1. Click the existing logo and select **Settings**.
- 2. In the *Company Logo* section, perform the following actions.
	- a. To load an image file click **Open** and browse to the image that you want to use. The selected file is copied from its location to the IP Office Contact Center server.
	- b. Move the slider to the right for more opacity.
	- c. To change how the image is resized when the wallboard is resized select the required **Resize Method**.

<span id="page-38-0"></span>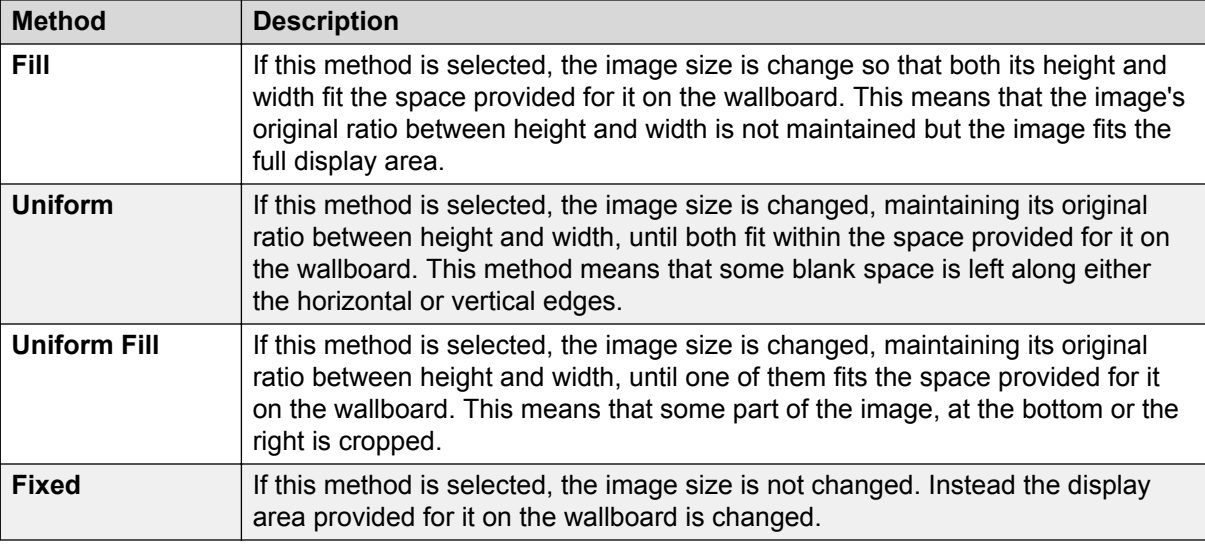

# **Removing the logo**

#### **Procedure**

- 1. Click the existing logo image that is outlined by a box.
- 2. Click the **X** icon at the upper-right corner of the outline.

### **Title bar**

A title can be added to the top of the wallboard. You can then adjust the font style, size, and color used for the title. If the wallboard includes a logo, the logo and title are positioned adjacent to each other across the top of the wallboard.

### **D** Tip:

The title bars height is determined automatically, based partially on the selected font size. At a point reducing the font size does not have an effect on the title bar height. Do not use a smaller font.

### **Adding the title to the wallboard**

#### **About this task**

Each wallboard can include only one title bar. The title bar is always positioned above any other elements added to the wallboard and to the right of the logo if also added.

#### <span id="page-39-0"></span>**Procedure**

- 1. In the object list, click **Extras** to display the list of items that includes the **Title Bar** element.
- 2. Click and drag the **Title Bar** element to the display area.

### **Editing the wallboard title**

#### **Procedure**

- 1. Click the existing title area that is outlined by a box.
- 2. Click the existing text to display the cursor and edit or enter the title text required.
- 3. Click elsewhere on the wallboard.

### **Editing the title bar settings**

#### **About this task Procedure**

- 1. Click the title and select **Settings**.
- 2. Move the slider to the right for more opacity.
- 3. Select the **Foreground color** for the font.
- 4. In the **Font Style** section, select the font, font color, and font size.

The size of the title is automatically adjusted to fit the wallboard. The fonts available for use are restricted to those widely supported by web browsers.

### **Removing the title bar**

#### **Procedure**

- 1. Click the existing title that is outlined by a box.
- 2. At the upper-right corner of the outline, click the **X** icon

## **Adding the time bar**

### **Procedure**

1. In the element list, click **Extras** and drag the **Time Bar** object onto the wallboard.

The system displays the current date and time in the upper-right corner of the wallboard.

2. To edit the time bar, click the time bar and select **Settings**.

- <span id="page-40-0"></span>3. In the **Date/Time Style** section, configure the following settings:
	- **Show date**
	- **Show time**
	- **Opacity**
	- **Foreground color**
	- **Font family**
	- **Font size**

### **Message bar**

If a wallboard includes a message bar, IP Office Contact Center supervisors can display messages on the wallboard.

Each message has its own independent timeout (duration), the messages disappear only when they expire. System messages are displayed alongside custom messages (before the custom message), if you select the **Show System Messages** checkbox in the message bar settings dialog box.

To create a new message, click **New Message** and enter your text. You can also select the text color, duration, and delay. Click **Expire** to remove manually entered messages from the bar.

**D** Tip:

The message bar is always as wide as the width of the entire objects shown on the wallboard. If only one or two objects are needed, the message bar is more useful if the objects and their statistics are added as rows.

### **Adding the message bar to the wallboard**

#### **Procedure**

- 1. In the object list, click **Extras** to display the list of items, which includes the **Message Bar** element.
- 2. Click and drag the **Message Bar** element to the display area.

### **Editing the message bar settings**

#### **About this task**

You can adjust the speed and direction of scrolling applied to the messages that the wallboard displays. You can also select the font and limit the font sizes.

#### <span id="page-41-0"></span>**Procedure**

- 1. Click the message bar and select **Settings**.
- 2. To enable settings, click **Message Settings**
- 3. Select **Show System Messages** check box.
	- *<u></u>* Important:

You can set the manually-entered messages to appear on the message bar. The manually-entered message follows the system message.

### **Message bar settings field descriptions**

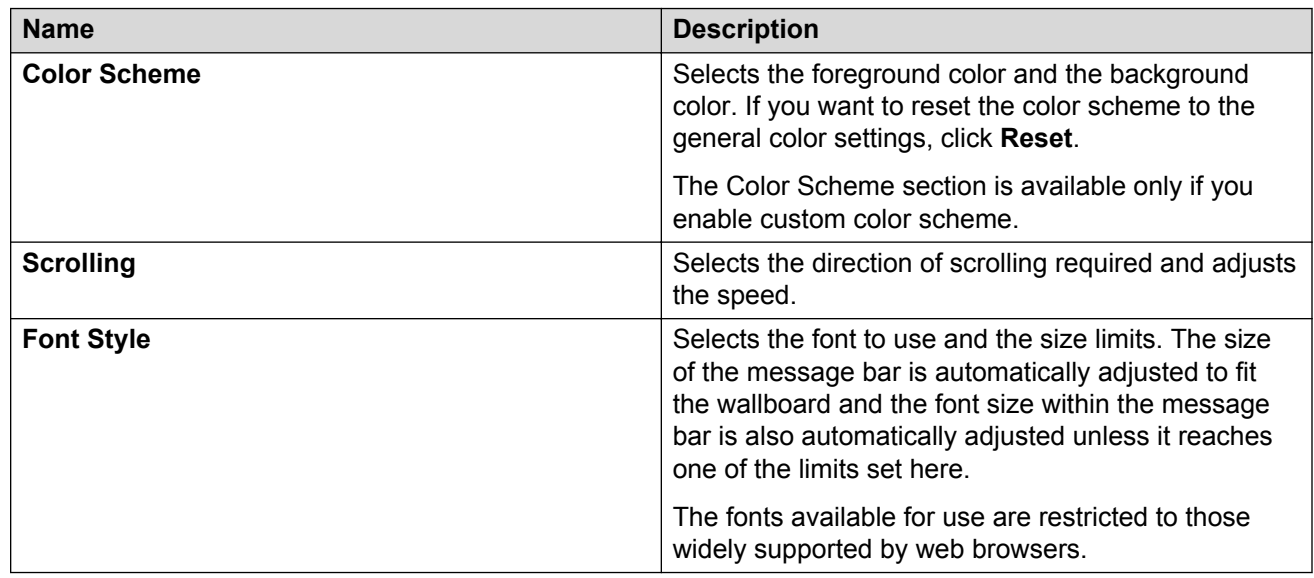

## **Background and content settings**

### **Editing the background image**

#### **About this task**

The background of the wallboard is an image file which can be replaced with a file of your choice.

#### **D** Tip:

The default uniform grey background does not distract from the information displayed. If you change the default background image, select an image that is not distracting.

<span id="page-42-0"></span>In case of an IP Office Contact Center restore or upgrade, the background images are preserved.

#### **Procedure**

- 1. Click an area of the wallboard away from any of the other visible wallboard elements and then click **Settings**.
- 2. In the Background Image section, do the following:
	- a. Select **None** or **Color** for the background color. If you select **Color**, select the color you want for the background.
	- b. To load an image file, click **Open** and browse to the image that you want to use. The selected file is copied from its location to the IP Office Contact Center server.
	- c. To resize the image when the wallboard is resized, select the required Resize Method.

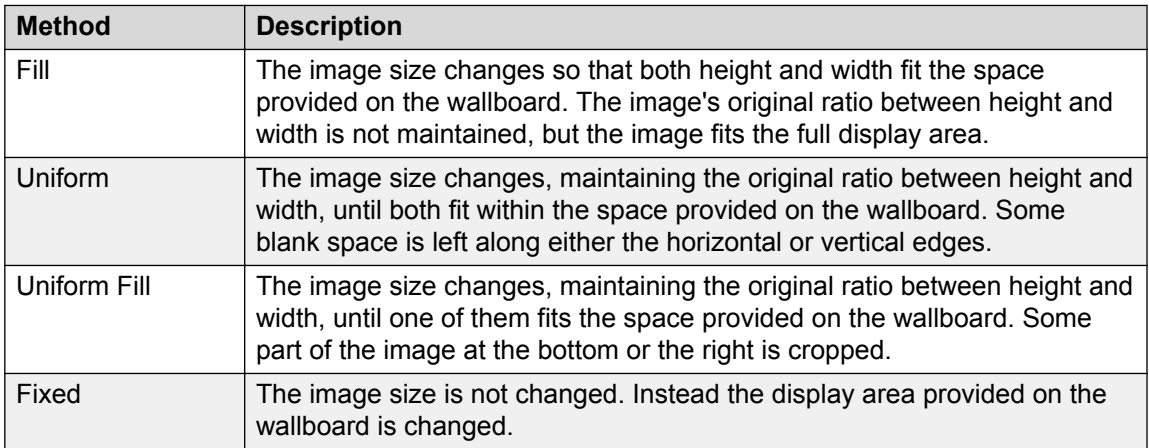

- d. Use the **Background Opacity** slider to change the transparency applied to the image.
- e. To delete the existing image click the **X** icon. When there is no image loaded the general background of the wallboard is white.

### **Editing the layout mode**

#### **About this task**

By default, the system designs the wallboard layout automatically, but you can opt to design the wallboard layout manually. In the manual layout mode, you can resize the wallboard cells, put the cells at the positions of your choice, and change the font size of the text displayed in the cells.

### **Note:**

- If you change to the manual layout mode, the background and content settings remain unchanged except for the Aspect Ratio settings.
- Independent of the manual mode setting, statistic cells within a group cell remain in an automatic layout mode with each statistic cell occupying a position within the grid.
- <span id="page-43-0"></span>• In manual layout mode, the content is not resized when the browser frame size changes, for example, full screen mode. Also, the maximize option is unavailable for the wallboard cells except for the cells within a group.
- If you change to the automatic layout mode from the manual layout mode, the wallboard cells are arranged automatically.
- If you change to the manual layout mode from the automatic layout mode, the wallboard cells are placed in the manual position that they were in when the manual layout mode was last enabled. When you enable the manual layout mode for the first time, the wallboard cells remain in their default automatic position.

#### **Procedure**

- 1. Click an area of the wallboard away from any of the other visible wallboard elements and then click **Settings**.
- 2. In the Layout Mode section, perform the following actions:
	- a. To enable the manual layout mode, check the **Manual Layout** check box.
	- b. To set the font size of the text displayed in the wallboard cells, enter or select a font size (in the range of 1-100) in **Manual Font Size**.
	- c. To apply the font size entered in Manual Font Size to the text displayed in all wallboard cells, click **Apply**. The message cell and the graph cell are not affected by the Manual Font Size setting, as the message cell has independent minimum and maximum font size settings and the graph cell is not text-based.
	- d. To put a wallboard cell at a position of your choice on the wallboard, drag the wallboard cell using the striped grip bar at the top of the cell. You can put a wallboard cell to overlap with another wallboard cell. The overlapping wallboard cells are displayed in the front-to-back style according to the content opacity defined for the cells.
	- e. To resize a wallboard cell, position the mouse pointer at the border of the cell and drag the border after the shape of the mouse pointer changes. You can resize a wallboard cell individually along any of the sides or simultaneously along any two of the sides forming a corner.

### **Editing the general colors and fonts**

#### **About this task**

The background and font colors used for the elements added to the wallboard can be changed. The same colors are used for all elements added to the wallboard. The exception is the general background which uses an image file, a gradient between two colors, or a solid color if you choose the same color for the gradient. These settings are for the general font and colors used. Some wallboard elements, for example the title bar have their own specific settings for fonts and colors that can be set to differ from the general settings.

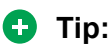

- The choice of font and contrast colors between the foreground and background content are important. A fatter font and vivid color provide high visibility at distance. For example use Verdana, neon green (#FF00FF00) foreground and charcoal grey (#FF595959) background.
- Warnings and alarms cause statistics shown in the wallboard to turn orange or red respectively. So, use such colors for the background and foreground that the content can be red for a warning or an alarm.
- A high opacity, for example greater than 90% improves the readability of the wallboard. However a low value, for example 60%, makes it easier to see the highlighted element while editing a wallboard. Therefore it is useful to select a low opacity while editing and return it to a high value when finished.

#### **Procedure**

- 1. Click an area of the wallboard away from any of the other visible wallboard elements and then click **Settings**.
- 2. In the Content section, do the following:
	- a. To change the transparency applied to the wallboard elements, use the **Content Opacity** slider.
	- b. To change the font color, click the down arrow shown after **Foreground Color** and select the required color.
	- c. To change the background gradient used for the element shading, click the arrows shown after **Background Color** and select the first and second gradient colors.
	- d. To enable the option to have custom color schemes for the different wallboard elements, check the **Per Cell** check box.
	- e. To reset the foreground and background colors to the default values, click **Reset**.
	- f. If you do not want the background colors to change, clear the **Use State Colors** check box .
	- g. If you want the agent names to appear in full, select the **Use Full Agent Names** check box .
	- h. To change the font used for most wallboard elements, select a font in the **Font Family** drop- down. The font size is adjusted automatically.

The fonts available for use are restricted to those widely supported by web browsers.

- i. The Animation Effect is applied to statistic values while they change. If no animation effect is required, select **None**.
- j. In the **Alarm effect** field, configure the alarm animation effect applied to cells that are in a warning or alarm state. If no animation is required, select **None**.
- k. Use the **Aspect Ratio** setting to control the ratio between the height and width of the wallboard elements (excluding the logo and title bar which always occupy the top of the display). The **Aspect Ratio** setting is disabled if the manual layout mode is enabled by selecting the **Manual Layout** check box.

### <span id="page-45-0"></span>**Editing the background style of elements**

#### **About this task**

By default, each element uses a shading style based on the background color selected earlier. You can switch to a solid background if required.

#### **D** Tip:

Depending on the colors selected for the content foreground and background, using a solid background instead of a shaded background may make it easier to read data from a distance.

#### **Procedure**

- 1. Click the wallboard element.
- 2. To change the setting between a solid or a shaded background, from the menu, click **Bold** .

#### **B** Note:

- Bold is selected when enabled.
- Bold might not be available for cells that are in an alarm state or displaying a state color.

# **Editing animation and window settings**

#### **About this task**

Silverlight is used by the IP Office Contact Center wallboard and the customer map features. Use the following procedure to control the frame rate and change other animation settings.

#### **Procedure**

1. Click the icon at the lower-left corner of the wallboard and update the required menu setting.

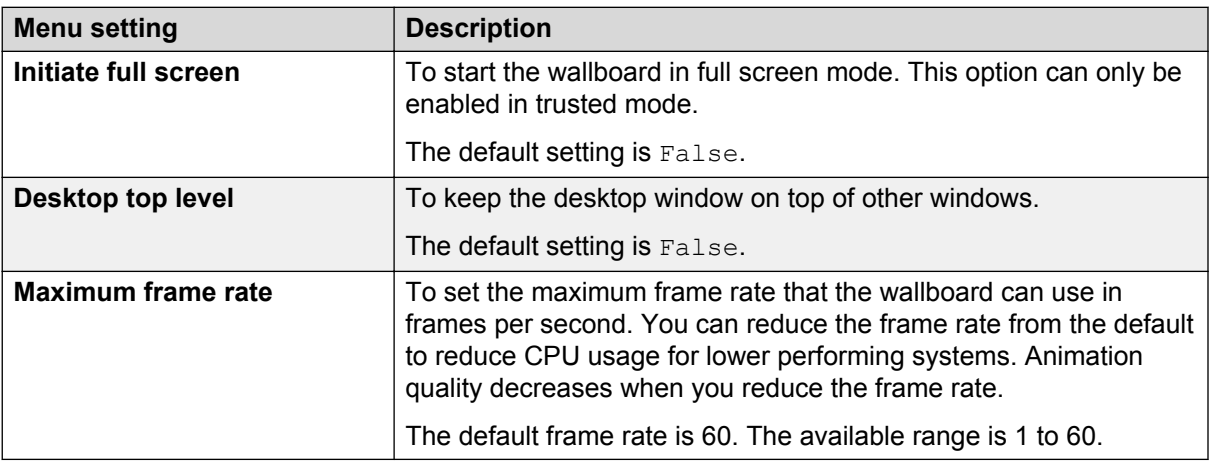

<span id="page-46-0"></span>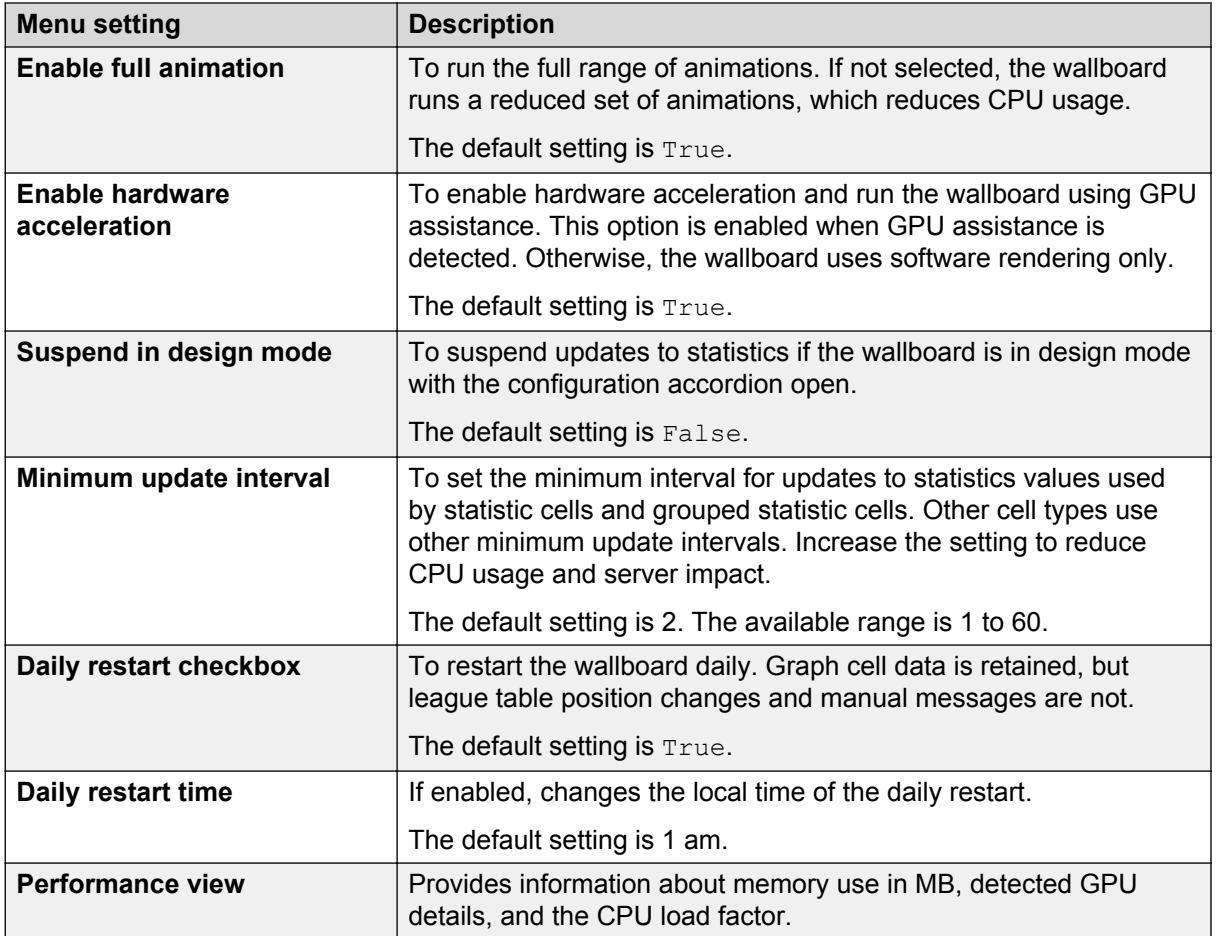

2. Click **OK** to save any changes.

## **Wallboard elements layout**

If the wallboard is in the automatic layout mode, the system moves and resizes the existing wallboard elements automatically as you add new elements or delete any of the existing ones. Except for the logo and title bar elements, which have fixed positions, you can drag and move existing elements.

To move an element, click the title bar of the element and drag it to the required position. The system adjusts the positions of other elements automatically.

#### **Maximizing Elements**

Within the elements, one of the elements can be maximized by clicking the up arrow at the upperright corner of the element. When you do this, the element is enlarged and any element that is already maximized returned to it normal size. You can also return an element to its normal size by clicking the down arrow at its upper-right corner.

### <span id="page-47-0"></span>**Best practices**

You can use wallboards to display a community of agents some statistics that are important to the way the wallboards operate. A wallboard can also be used:

- By supervisors to monitor the activity on specific statistics for specific objects.
- To improve customer satisfaction by highlighting areas that need immediate attention.
- To increase agent's productivity.

A wallboard provides so much functionality. It is important to figure out the goal that the Contact Center Manager is trying to achieve and try to design one or multiple wallboards to reach that goal.

This document provides some tips when designing a wallboard when the goal is to maximize the amount of different statistics that can be displayed.

- Always wait until the wallboard has rearranged the screen before adding the next item to it.
- The choice of font and contrast colors between the foreground and background content are important. A fatter font and vivid color provide high visibility at distance. For example use Verdana, neon green (#FF00FF00) foreground and charcoal grey (#FF595959) background.
- Warnings and alarms cause statistics display in the wallboard to turn orange or red respectively. So, use such colors for the background and foreground that the content can be red for a warning or an alarm.
- The default uniform grey background does not distract from the information displayed. If you change the default background image, select an image that is not distracting.
- The message bar is always as wide as the width of the entire objects displayed on the wallboard. If only one or two objects are needed, the message bar is more useful if the objects and their statistics are added as rows.
- A high opacity, for example greater than 90% improves the readability of the wallboard. However a low value, for example 60%, makes it easier to see the highlighted element while editing a wallboard. Therefore it is useful to select a low opacity while editing and return it to a high value when finished.
- The title bars height is determined automatically, based partially on the selected font size. There is a point at which reducing the font size has no further effect on the title bar height. At this point, there is no need to use a smaller font.
- Depending on the colors selected for the content foreground and background, using a solid background instead of a shaded background may make it easier to read the data from a distance.
- If the goal of the wallboard design is to provide maximum possible statistics, the Company Logo and Message Bar are of fixed size. Do not add the Company Logo and Message Bar, if not required. Changing the font size of the Message Bar has no impact on the real estate it uses.
- For improving readability, you can select and type over object names, statistic names, and other titles. Modifying the titles does not affect the content of the respective object and statistics.

### <span id="page-48-0"></span>**Design considerations**

If you choose to present the statistics for objects in columns instead of rows, the display of the report is better.

Depending on the size of the wallboard and the distance to the furthest individual needing to read it, up to five statistics for five Hung Groups can be displayed. If a *Message Bar* is needed, it will take up the equivalent of 1 row of statistics. The *Message Bar* is always as wide as the width of the entire objects displayed on the wallboard. If only one or two objects are needed, the *Message Bar* is more useful if the objects are added as rows. However, the amount of statistics that can be added is significantly less before they become unreadable.

Since it is easier to see the highlights of a border when the opacity is set to a smaller number, you must lower the content opacity when designing the wallboard (60%). When the wallboard is ready for operation, the opacity can be set to a high number (>90%). This increases the contrast between the content background and foreground and therefore increasing readability.

Always wait until the wallboard rearranges the screen before adding the next item.

#### **Maximizing Content**

When designing a wallboard where a lot of information needs to be made available, there are a couple of factors to take into account: the size of the wallboard display itself and the distance between the wallboard and the furthest person that needs to read that information.

The choice of font and contrast colors between the foreground and background content is extremely important. A fatter font is preferable.

Warnings and alarms causes the statistics boxes to turn yellow or red respectively when the conditions occur. Ensure that the colors used for the background or foreground content does not make it difficult to read when a warning or alarm occur.

To avoid creating visual noise, it is also important that the wallboard background be of a uniform scheme, like the *grey background* provided by default.

#### **Maximizing real estate**

When the goal of the wallboard design is to provide as many statistics as possible on one screen, it is important to realize that the *Company Logo* and *Message Bar* wallboard elements are of fixed size and if not needed they should not be used. Changing the font size of the *Message Bar* has no impact on the real estate it uses. *League Tables* and *Graphs* are also using real estate that effectively provides duplicate information and therefore breaks the goal of the design. The *Title bar* can be sized to a smaller font and therefore does not really impede with the design.

#### **Title bar font**

Add the *Title bar* and resize the font to a value as small as possible. At one point, reducing the size of the font will no longer have an impact on the real estate used by the statistics. Experiment with the font size until that value is found. At this point, there is no need to use a smaller font.

#### **Aspect ratio settings**

Change the Aspect Ratio to try to use more of the screen real-estate. Experiment with the different ratios until the desired result is achieved.

#### <span id="page-49-0"></span>**Animation effect settings**

To help bring attention to changing statistics, the animation effect can be used. Experiment with the different type of effects until the desired result is achieved.

To save your wallboard design, click at the bottom left corner of the screen.

To change to Full Screen mode, click at the lower-left corner of the screen.

### **Objects and statistics**

#### **Objects**

Since it is easier to add items from right to left, an object is added with the associated statistics. Then the next object is added. When adding an object, pull the object from the object list and drop it to the left of the header of the already added object. It does not matter where the first object is dropped on a blank palette.

#### **Statistics**

The first statistic is added to the object by pulling it from the object list and dropping it inside the object box. The box is highlighted when the cursor is inside the box.

The second statistic can be added by pulling it from the object list and dropping inside the first statistic box, at the bottom near the middle. The box is highlighted when the cursor is located within it.

The rest of the statistics are added by pulling the statistic from the element list and dropping it on the bottom border of the object column. The whole object and associated items are highlighted when the cursor is properly located at a border. It is possible that the dropping might not work. In this case, remove the statistic if it was added incorrectly and try again.

#### **Content opacity**

Change the content opacity to at least 90%.

# <span id="page-50-0"></span>**Chapter 6: Troubleshooting**

### **Login fails with a server communication error**

### **Condition**

When you try to log in to Wallboard, the login fails. You get the following error message Failed to communicate with IPOCC server wallboard broker service .

#### **Solution**

When you see this error, you must ensure that IP Office Contact Center certificates are configured in your browser.

Follow the steps in [Configuring Google Chrome and Internet Explorer to accept certificates on](#page-12-0) [Windows](#page-12-0) on page 13.

If you are using Firefox, follow the same steps using a Chrome or an IE browser.

# <span id="page-51-0"></span>**Glossary**

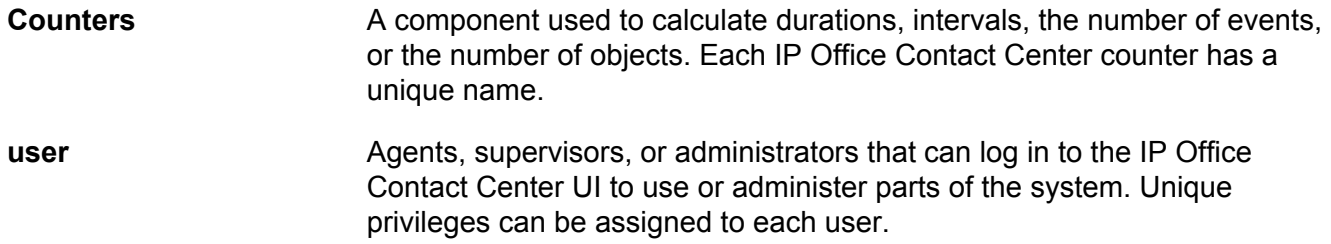

# Index

### $\mathbf{A}$

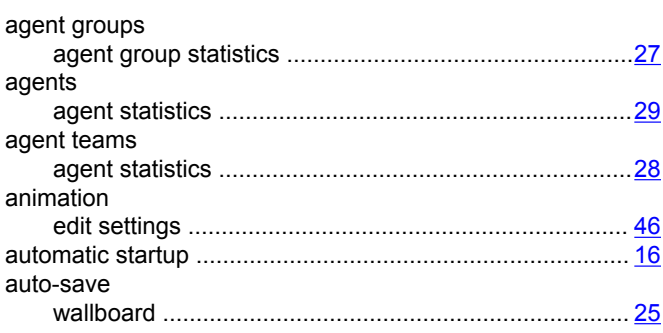

### $\mathbf{B}$

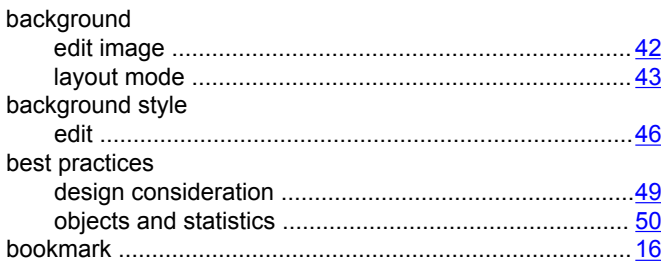

### $\mathbf c$

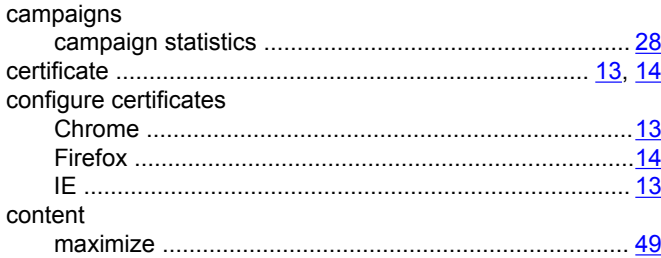

### $\mathbf{D}$

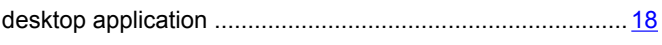

### $\overline{\mathsf{F}}$

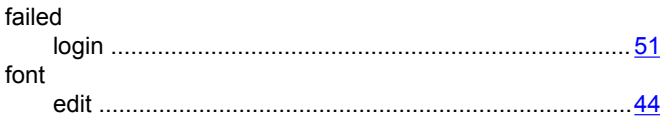

### G

general color

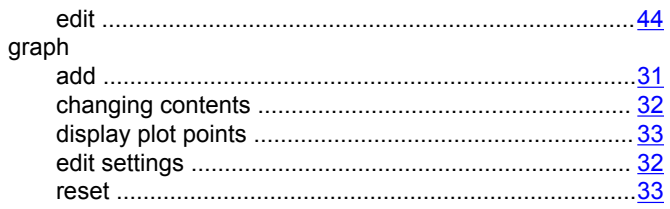

### $H$

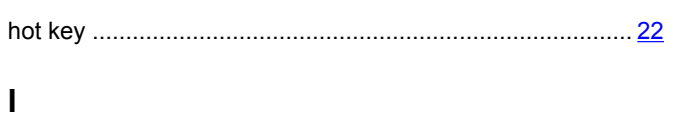

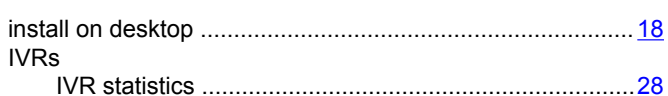

### $\mathsf{K}$

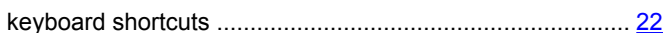

### $\mathbf{L}$

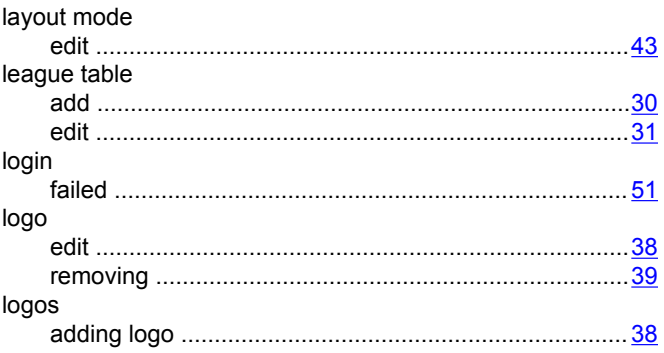

### M

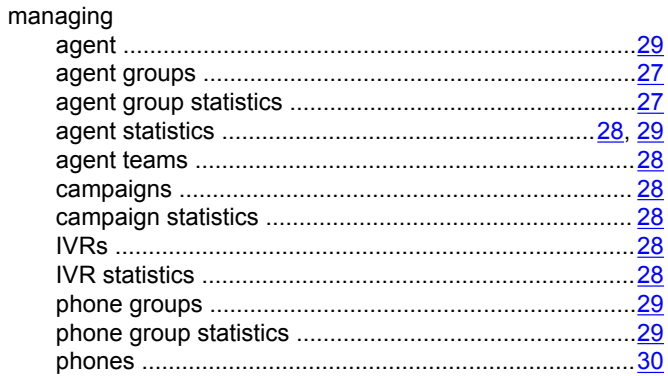

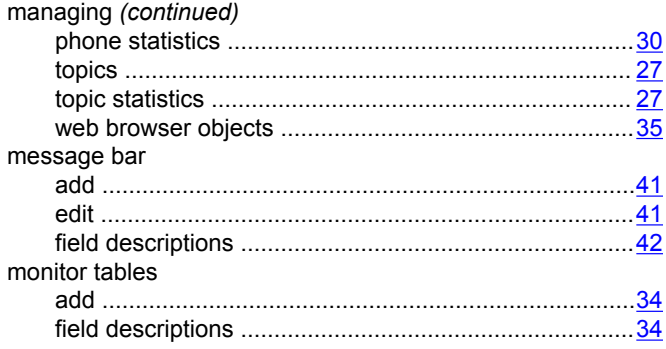

### $\mathbf O$

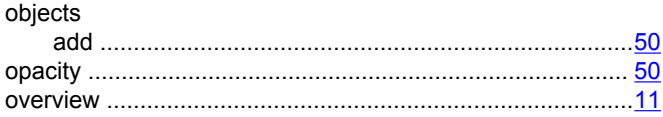

### $\overline{P}$

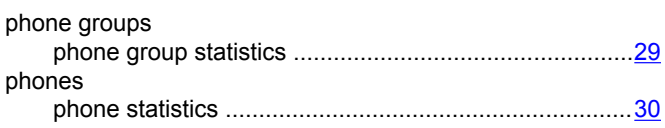

### $\mathsf{R}$

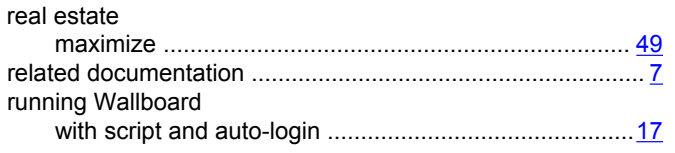

### $\mathbf{s}$

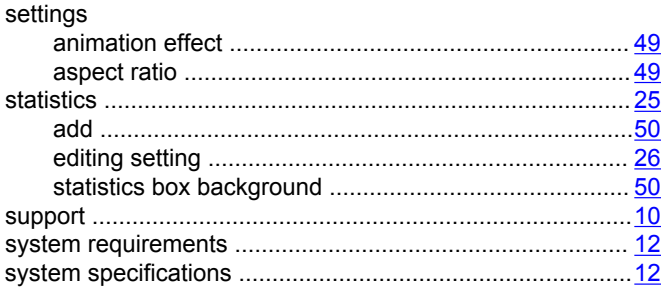

### $\mathsf{T}$

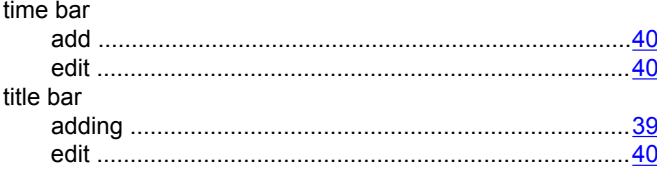

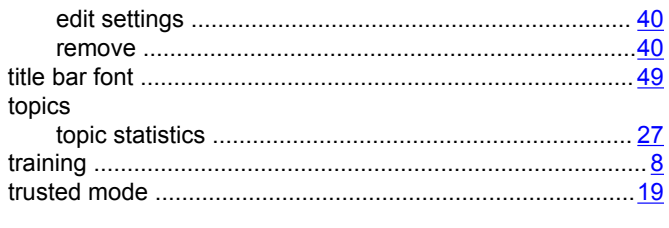

### $\mathsf{V}$

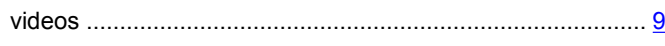

### W

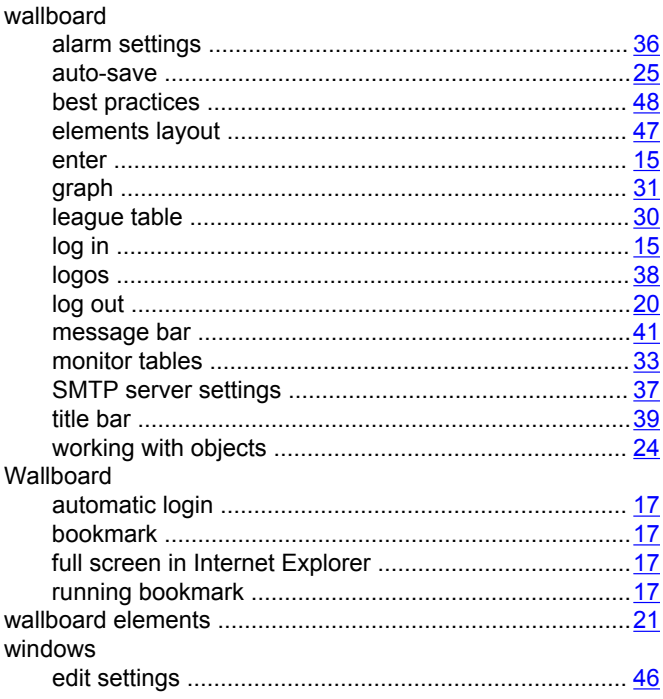